Brugervejledning

© Copyright 2015 HP Development Company, L.P.

AMD er et varemærke tilhørende Advanced Micro Devices, Inc. Bluetooth er et varemærke tilhørende dets indehaver og anvendes af Hewlett-Packard Company under licens. Intel, Celeron, Centrino og Pentium er varemærker tilhørende Intel Corporation i USA og andre lande. Microsoft og Windows er amerikanskregistrerede varemærker tilhørende Microsoftgruppen af virksomheder.

Oplysningerne indeholdt heri kan ændres uden varsel. De eneste garantier for HP's produkter og serviceydelser er angivet i de udtrykkelige garantierklæringer, der følger med sådanne produkter og serviceydelser. Intet heri må fortolkes som udgørende en yderligere garanti. HP er ikke erstatningspligtig i tilfælde af tekniske unøjagtigheder eller typografiske fejl eller manglende oplysninger i denne vejledning.

Første udgave: August 2015

Dokumentets bestillingsnummer: 824463-081

#### **Produktbemærkning**

Denne vejledning beskriver funktioner, der er fælles for de fleste produkter. Nogle af funktionerne findes muligvis ikke på din computer.

Ikke alle funktioner er tilgængelige i alle udgaver af Windows. Denne computer kan kræve opgraderet og/eller separat anskaffet hardware, drivere og/eller software for at få fuldt udbytte af Windows-funktionalitet. Se <http://www.microsoft.com>, hvis du ønsker flere oplysninger.

For at få adgang til den nyeste brugervejledning skal du gå til <http://www.hp.com/support>og vælge dit land. Vælg **Drivere og download**, og følg derefter anvisningerne på skærmen.

#### **Vilkår vedrørende software**

Når du installerer, kopierer, downloader eller på anden vis bruger de softwareprodukter, der er forudinstalleret på denne computer, indvilliger du i at være bundet af betingelserne i HP's slutbrugerlicensaftale (EULA). Hvis du ikke accepterer disse licensvilkår, er din eneste mulighed at returnere hele det ubrugte produkt (hardware og software) inden for 14 dage mod en refundering, der er underlagt forhandlerens refunderingspolitik.

For yderligere oplysninger eller for at anmode om en fuld refundering af computerens pris bedes du kontakte forhandleren.

#### **Sikkerhedsadvarsel**

**ADVARSEL!** For at mindske risikoen for varmerelaterede skader eller overophedning af computeren må du ikke placere den direkte i skødet eller blokere ventilationsåbningerne. Du må kun bruge computeren på en hård, plan overflade. Sørg for, at luftstrømmen ikke blokeres af en anden hård overflade, f.eks. en tilstødende printer, eller af en blød overflade f.eks. puder, tæpper eller beklædning. Du må heller ikke lade vekselstrømsadapteren komme i kontakt med huden eller en blød overflade, som puder, tæpper eller tøj under drift. Computeren og vekselstrømsadapteren overholder temperaturgrænserne for brugertilgængelige overflader som defineret af International Standard for Safety of Information Technology Equipment (IEC 60950-1).

### **Indstilling af processorkonfiguration (kun udvalgte produkter)**

**VIGTIGT:** Visse computerprodukter er konfigureret med en processor fra Intel® Pentium® N35xx/N37xxserien eller Celeron® N28xx/N29xx/N30xx/N31xx-serien og et Windows®-operativsystem. **Undgå at ændre**  processorkonfigurationsindstillingen i msconfig.exe fra 4 eller 2 processorer til 1 processor på disse **modeller.** Hvis du gør det, kan computeren ikke genstarte. Det vil sige, at du skal udføre en nulstilling til fabriksindstillinger for at gendanne de oprindelige indstillinger.

# **Indholdsfortegnelse**

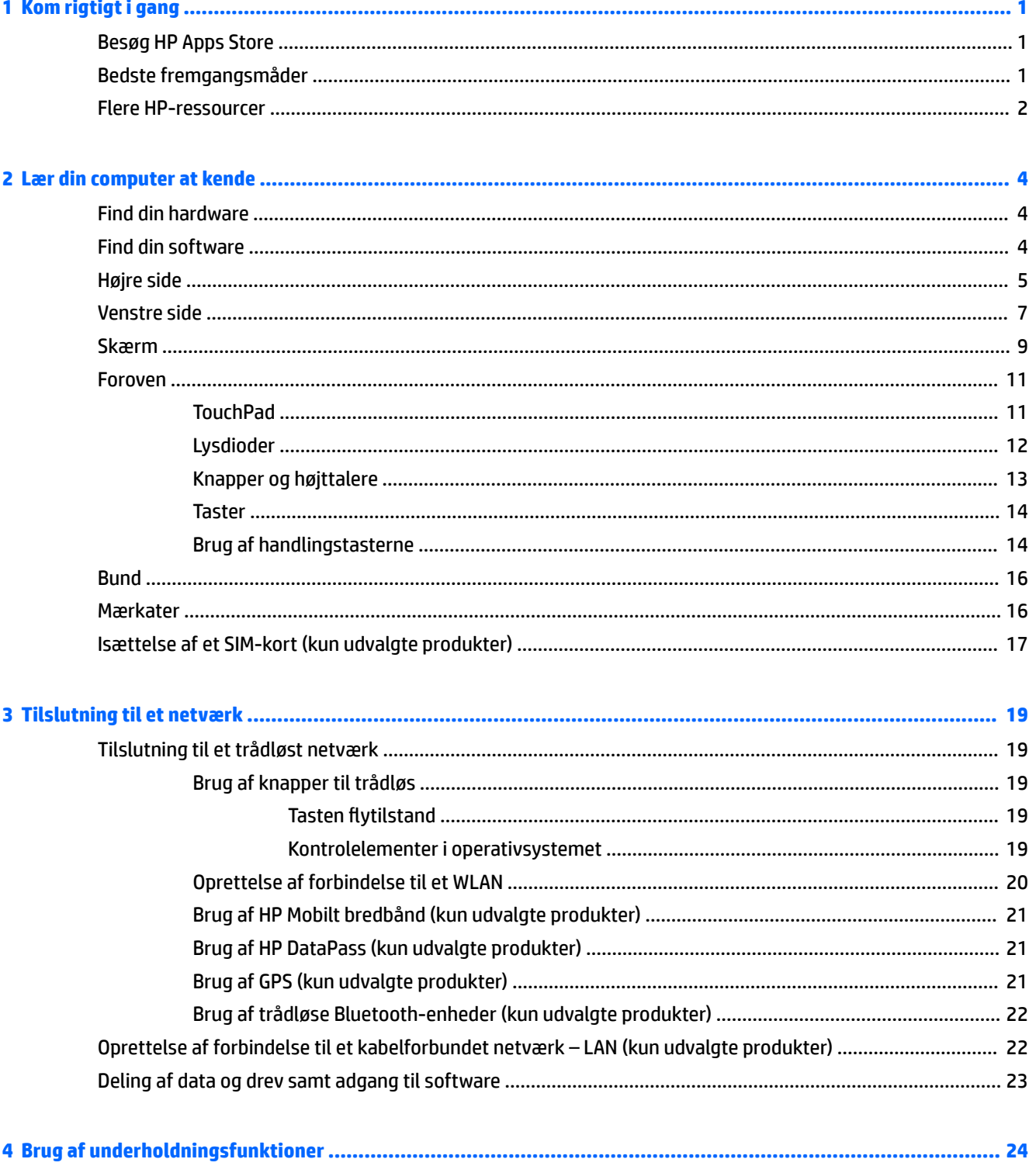

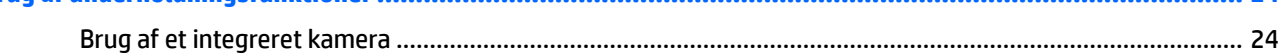

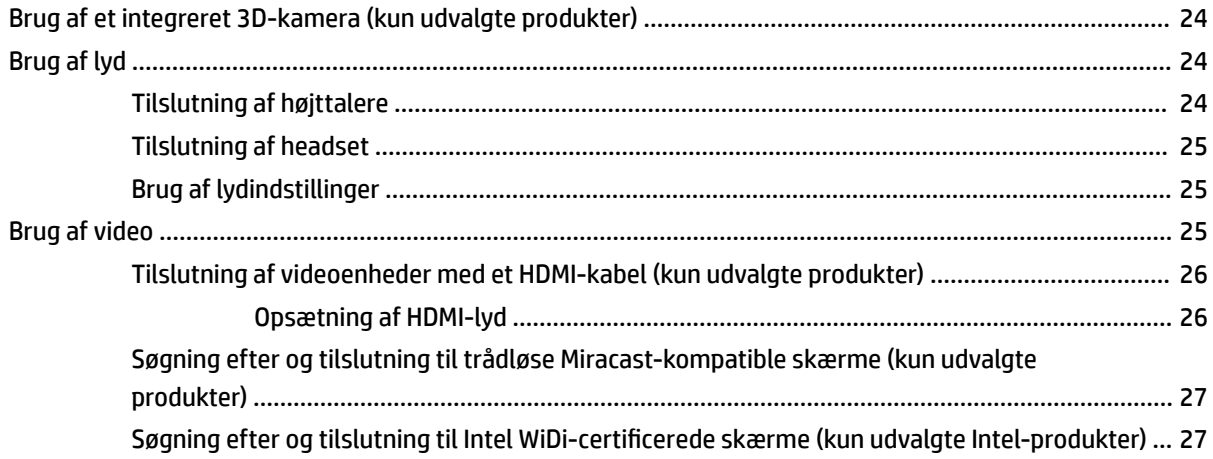

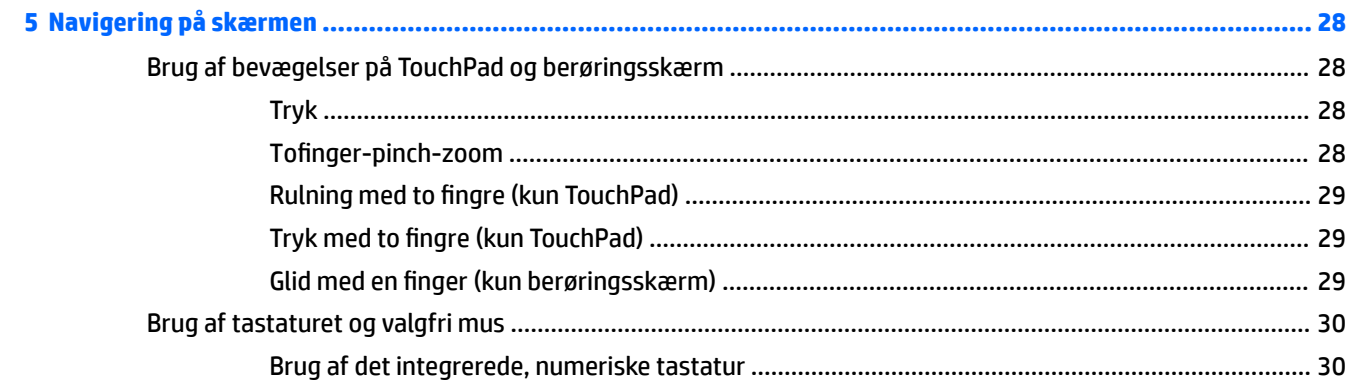

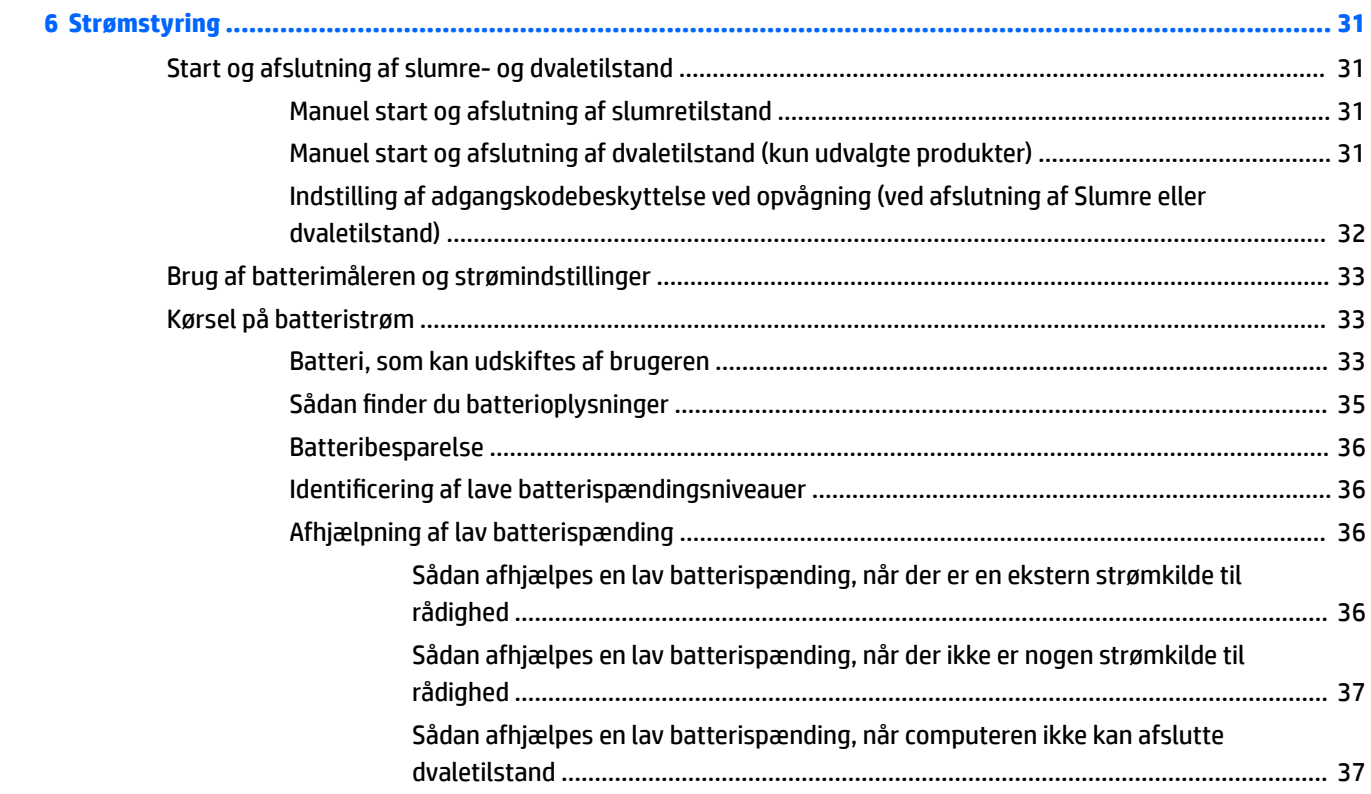

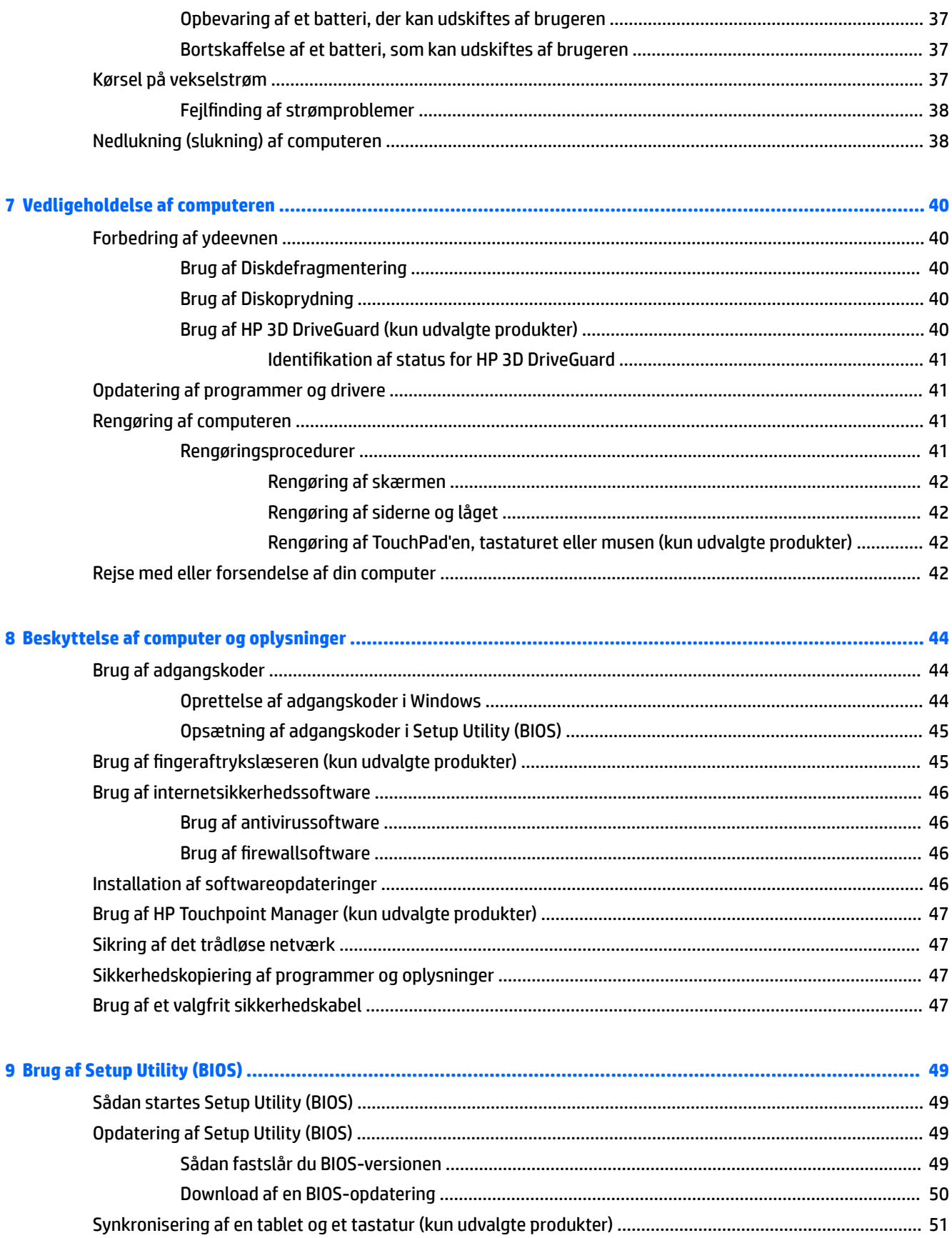

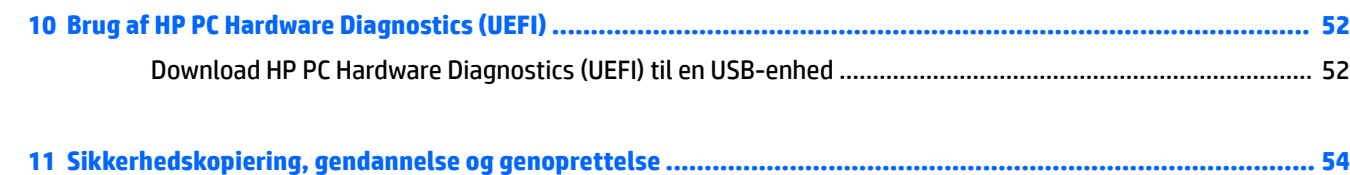

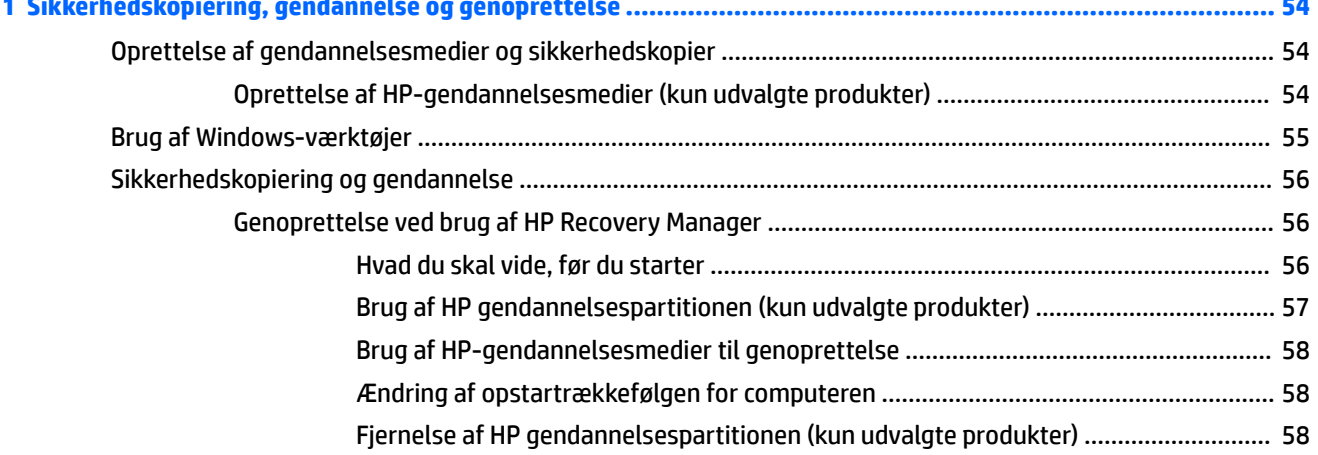

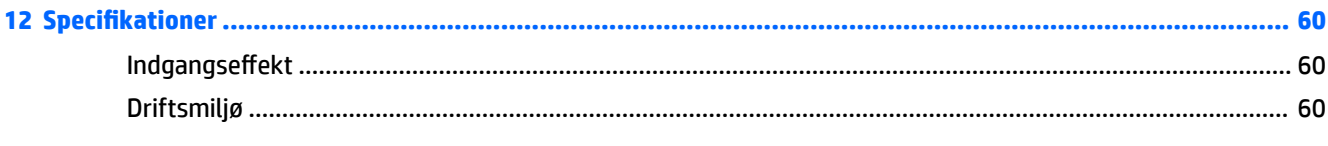

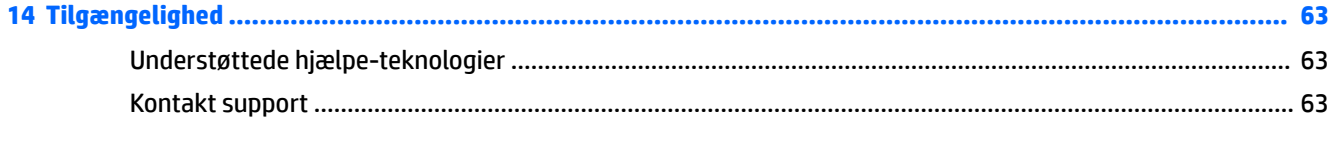

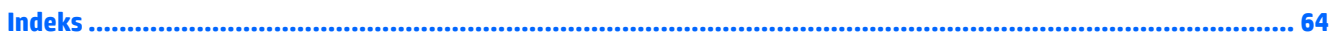

# <span id="page-10-0"></span>**1 Kom rigtigt i gang**

Denne computer er et kraftfuldt værktøj, der er designet til at forbedre dit arbejde og din underholdning. Læs dette kapitel, for at lære om bedste praksis efter du har opsat computeren, sjove ting du kan gøre med computeren, og hvor du finder flere HP-ressourcer.

### **Besøg HP Apps Store**

HP Apps Store har et bredt udvalg af populære spil samt underholdnings- og musik-apps, produktivitets-apps og HP-eksklusive apps, som du kan downloade til skrivebordet. Udvalget opdateres jævnligt og omfatter regionalt indhold og landespecifikke tilbud. Sørg for ofte at kontrollere HP Apps Store for nye og opdaterede funktioner.

**VIGTIGT:** Du skal være tilsluttet internettet for at få adgang til HP Apps Store.

Sådan ses og downloades en app:

**1.** Vælg knappen **Start**, og vælg derefter appen **Store**.

‒ eller –

Vælg ikonet **Store** ved siden af søgefeltet på proceslinjen.

**2.** Vælg **HP Udvalgte** for at se alle de tilgængelige apps.

```
BEMÆRK: HP Udvalgte er kun tilgængelig i udvalgte lande.
```
**3.** Vælg den app, du vil downloade, og følg anvisningerne på skærmen. Når download er fuldført, vises appen på skærmen Alle apps.

## **Bedste fremgangsmåder**

Efter at du har konfigureret og registreret computeren, anbefales det, at du udfører følgende trin for at få mest muligt ud af din investering:

- Sikkerhedskopiér din harddisk ved at oprette gendannelsesmedier. Se [Sikkerhedskopiering,](#page-63-0) [gendannelse og genoprettelse på side 54](#page-63-0).
- Hvis du ikke allerede har gjort det, skal du oprette forbindelse til et kabelbaseret eller et trådløst netværk. Se detaljer i [Tilslutning til et netværk på side 19](#page-28-0).
- Gør dig bekendt med computerhardware og -software. Flere oplysninger finder du under Lær din [computer at kende på side 4](#page-13-0) og [Brug af underholdningsfunktioner på side 24.](#page-33-0)
- Opdatér eller køb antivirussoftware. Se [Brug af antivirussoftware på side 46](#page-55-0).

## <span id="page-11-0"></span>**Flere HP-ressourcer**

Brug denne tabel til at finde ressourcer, der indeholder produktoplysninger, brugsanvisninger med mere.

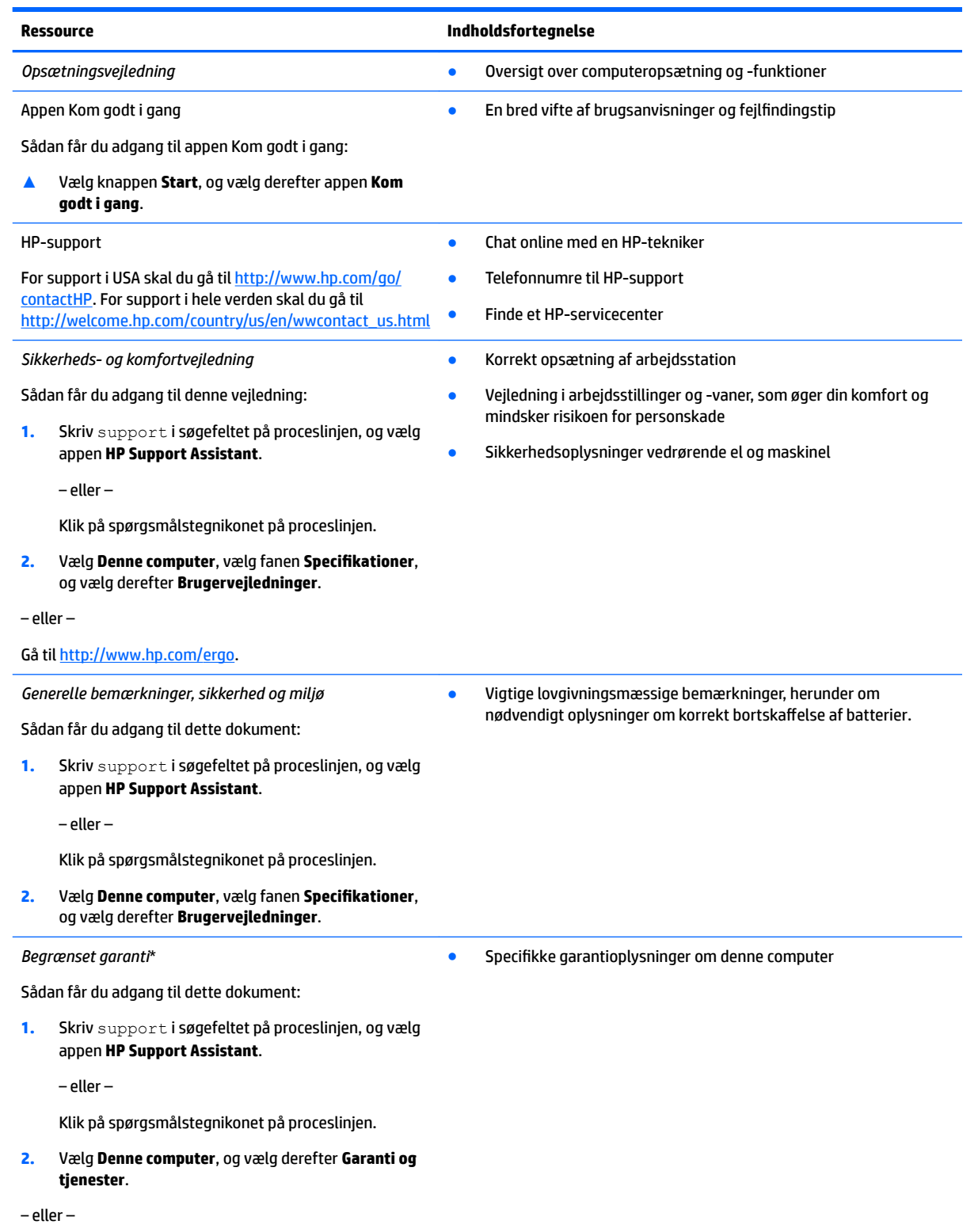

#### **Ressource Indholdsfortegnelse**

Gå til<http://www.hp.com/go/orderdocuments>.

Du kan finde den begrænsede HP-garanti sammen med brugervejledningerne på dit produkt og/eller på den cd eller dvd, der medfølger i kassen. For nogle landes eller områders vedkommende kan der være vedlagt en trykt garanti fra HP i kassen. I lande eller områder, hvor garantien ikke følger med i trykt format, kan du rekvirere en trykt kopi fra [http://www.hp.com/go/orderdocuments.](http://www.hp.com/go/orderdocuments) For produkter, der er købt i det asiatiske stillehavsområde, kan du skrive til HP på Hewlett Packard, POD, P.O. Box 200, Alexandra Post 2ffice, Singapore 911507. Inkluder produktnavnet, dit navn, telefonnummer og postadresse.

# <span id="page-13-0"></span>**2 Lær din computer at kende**

## **Find din hardware**

Sådan finder du ud af, hvilken hardware der er installeret på computeren:

**▲** Skriv enhedshåndtering i søgefeltet på proceslinjen, og vælg derefter appen **enhedshåndtering**.

Der vises en liste over alle de enheder, der er installeret på computeren.

For at få oplysninger om systemets hardwarekomponenter samt systemets BIOS-versionsnummer skal du trykke på fn+esc (kun udvalgte produkter).

### **Find din software**

Sådan finder du ud af, hvilken software der er installeret på computeren:

**▲** Vælg knappen **Start**, og vælg derefter **Alle apps**.

‒ eller –

Højreklik på knappen **Start**, og vælg derefter **Programmer og funktioner**.

## <span id="page-14-0"></span>**Højre side**

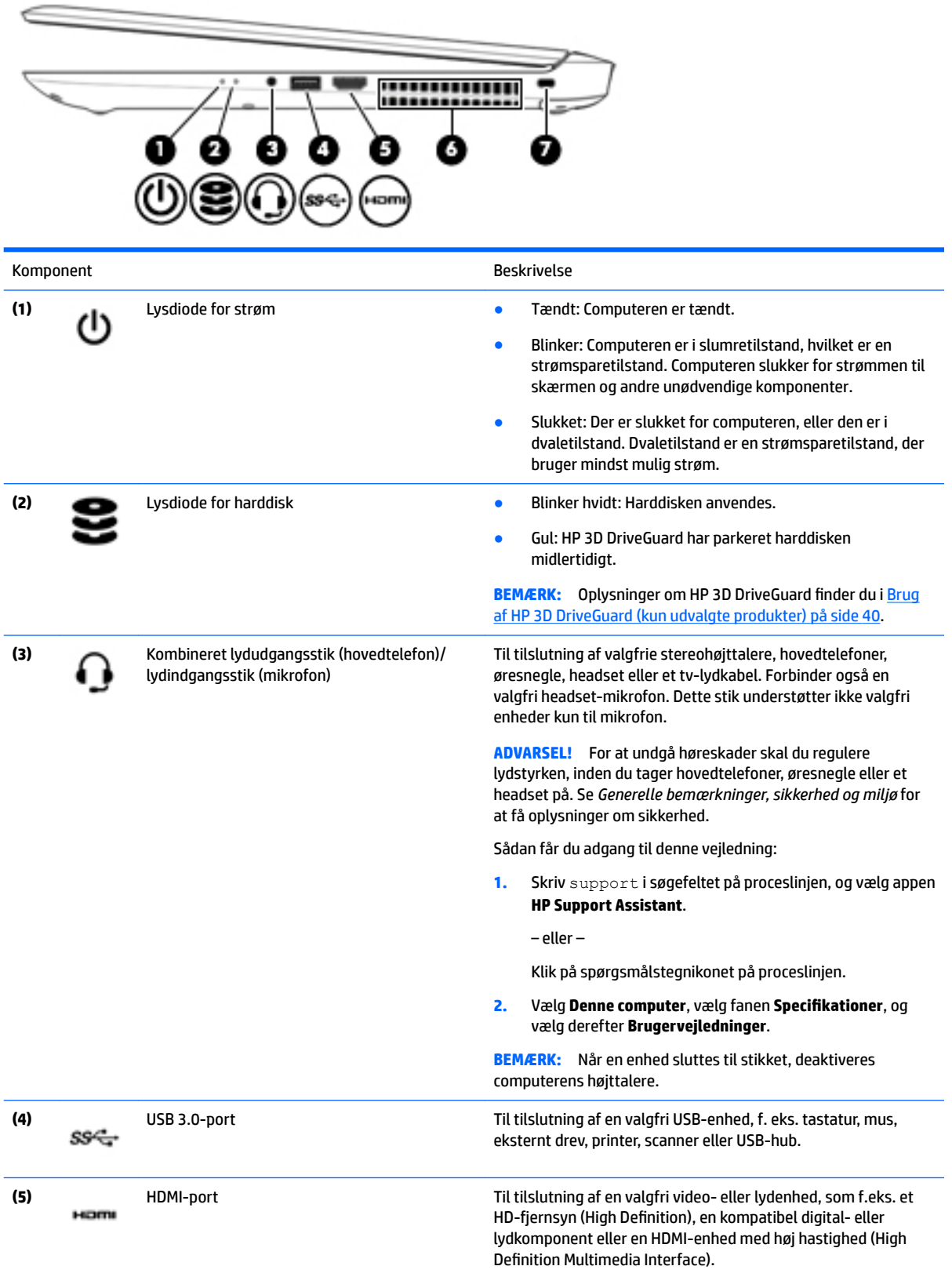

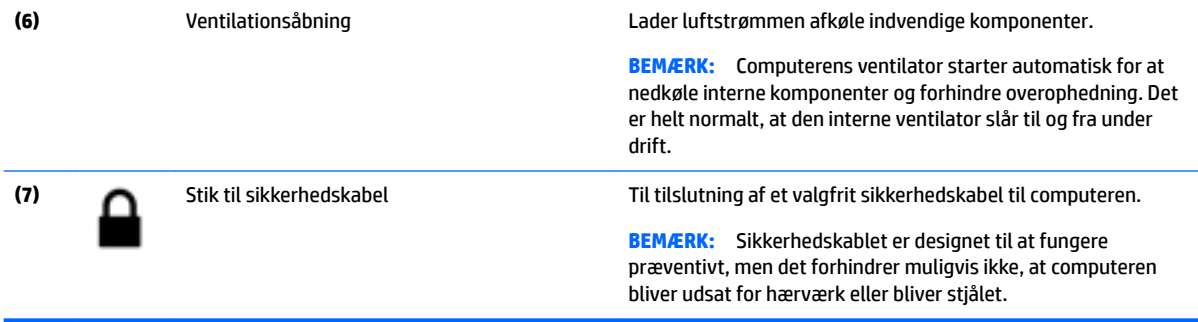

## <span id="page-16-0"></span>**Venstre side**

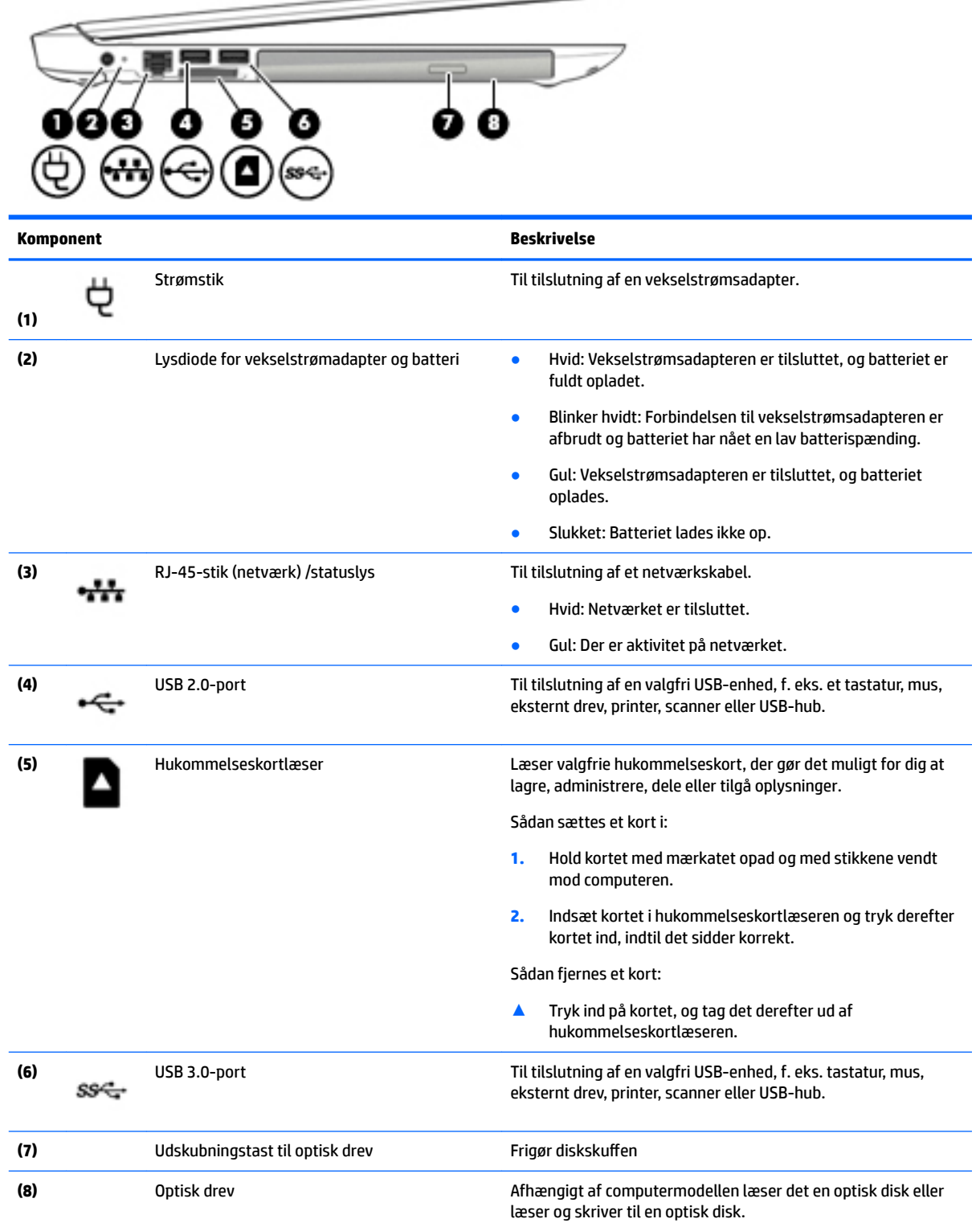

 $\implies$ 

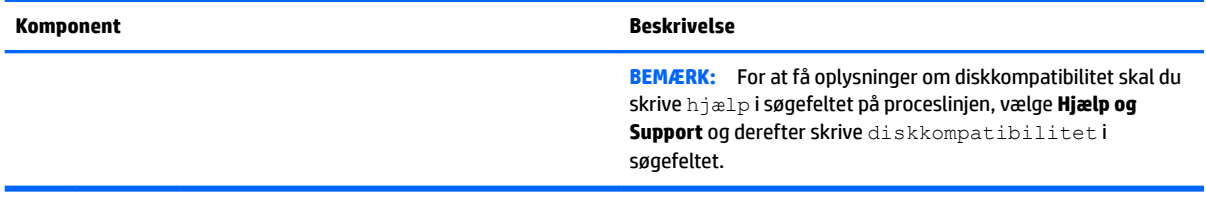

## <span id="page-18-0"></span>**Skærm**

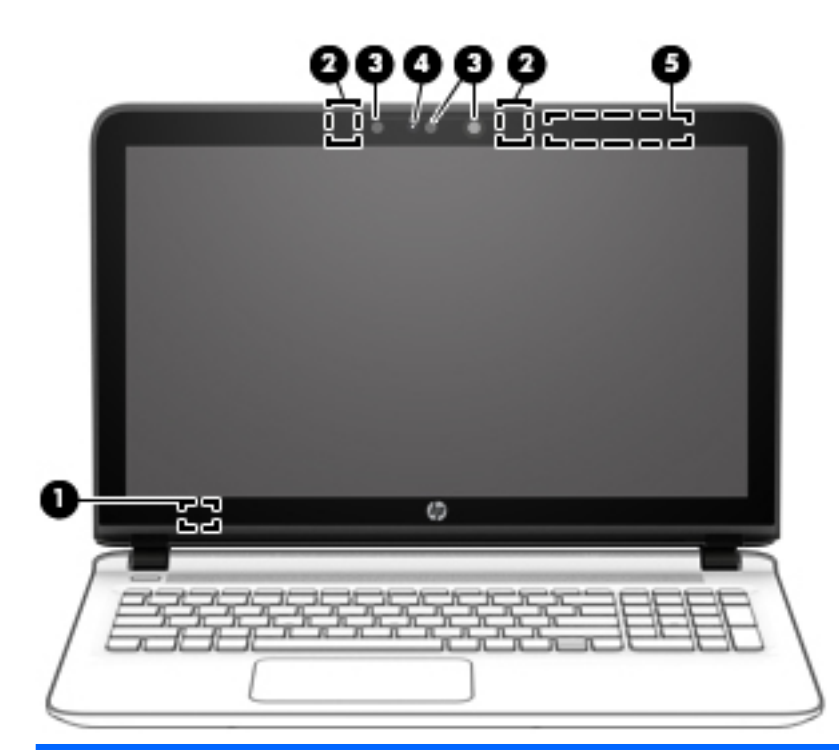

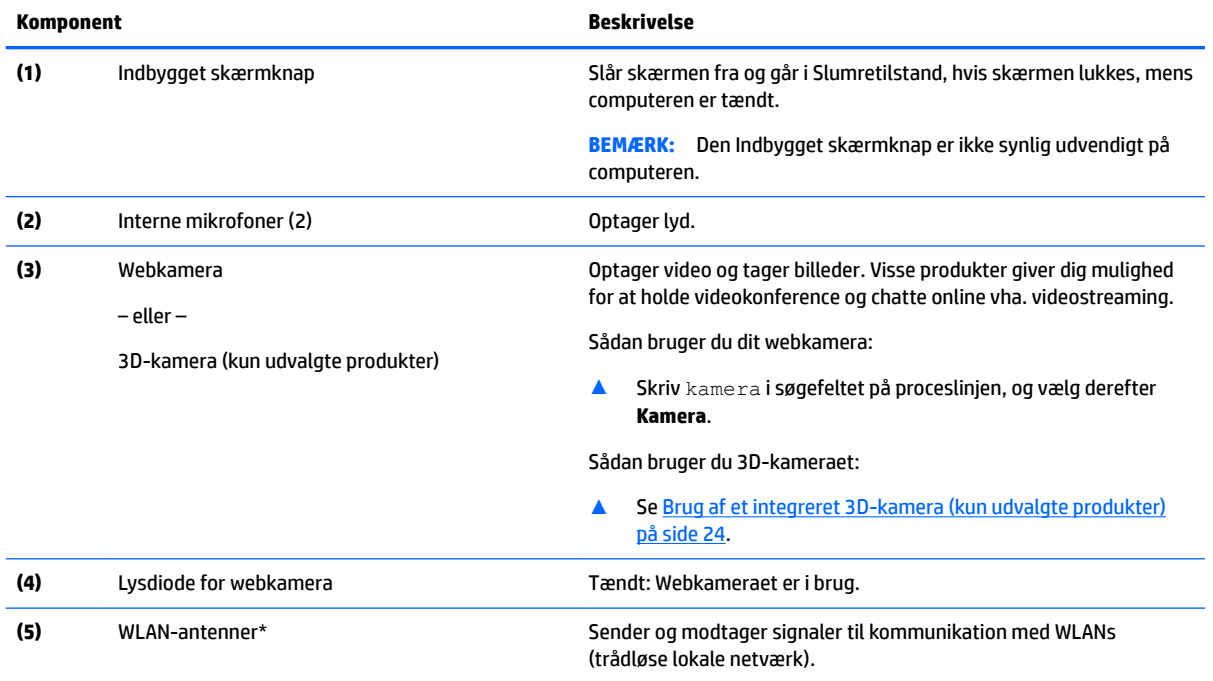

\*Antennerne er ikke synlige udvendigt på computeren. Hvis du vil opnå en optimal transmission, skal områderne umiddelbart omkring antennerne holdes fri for forhindringer.

Du kan finde lovgivningsmæssige oplysninger om trådløs kommunikation i det afsnit af *Generelle bemærkninger, sikkerhed og miljø*, der gælder for dit land/område.

Sådan får du adgang til denne vejledning:

**1.** Skriv support i søgefeltet på proceslinjen, og vælg appen **HP Support Assistant**.

**Komponent Beskrivelse**

‒ eller –

Klik på spørgsmålstegnikonet på proceslinjen.

**2.** Vælg Denne computer, vælg fanen Specifikationer, og vælg derefter Brugervejledninger.

## <span id="page-20-0"></span>**Foroven**

### **TouchPad**

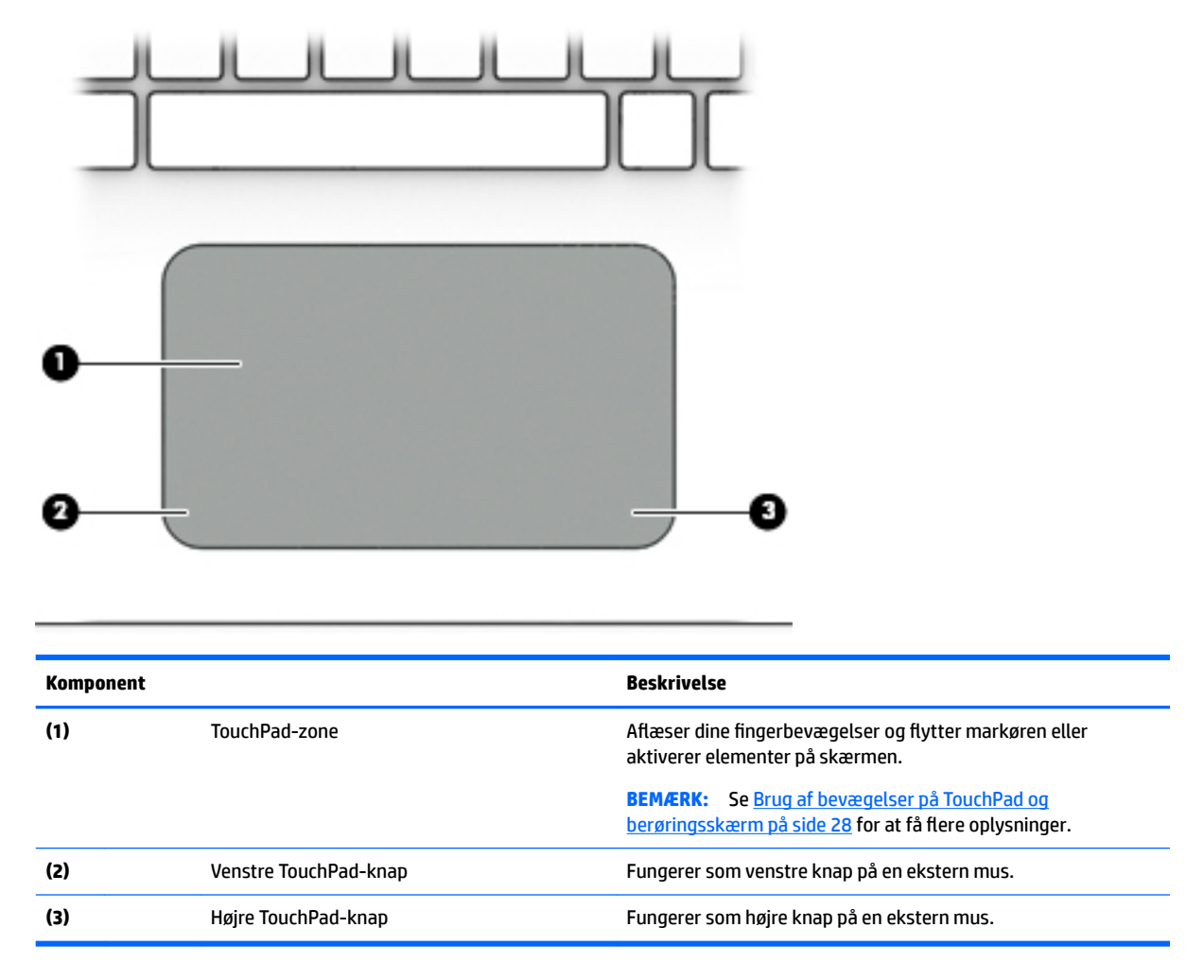

### <span id="page-21-0"></span>**Lysdioder**

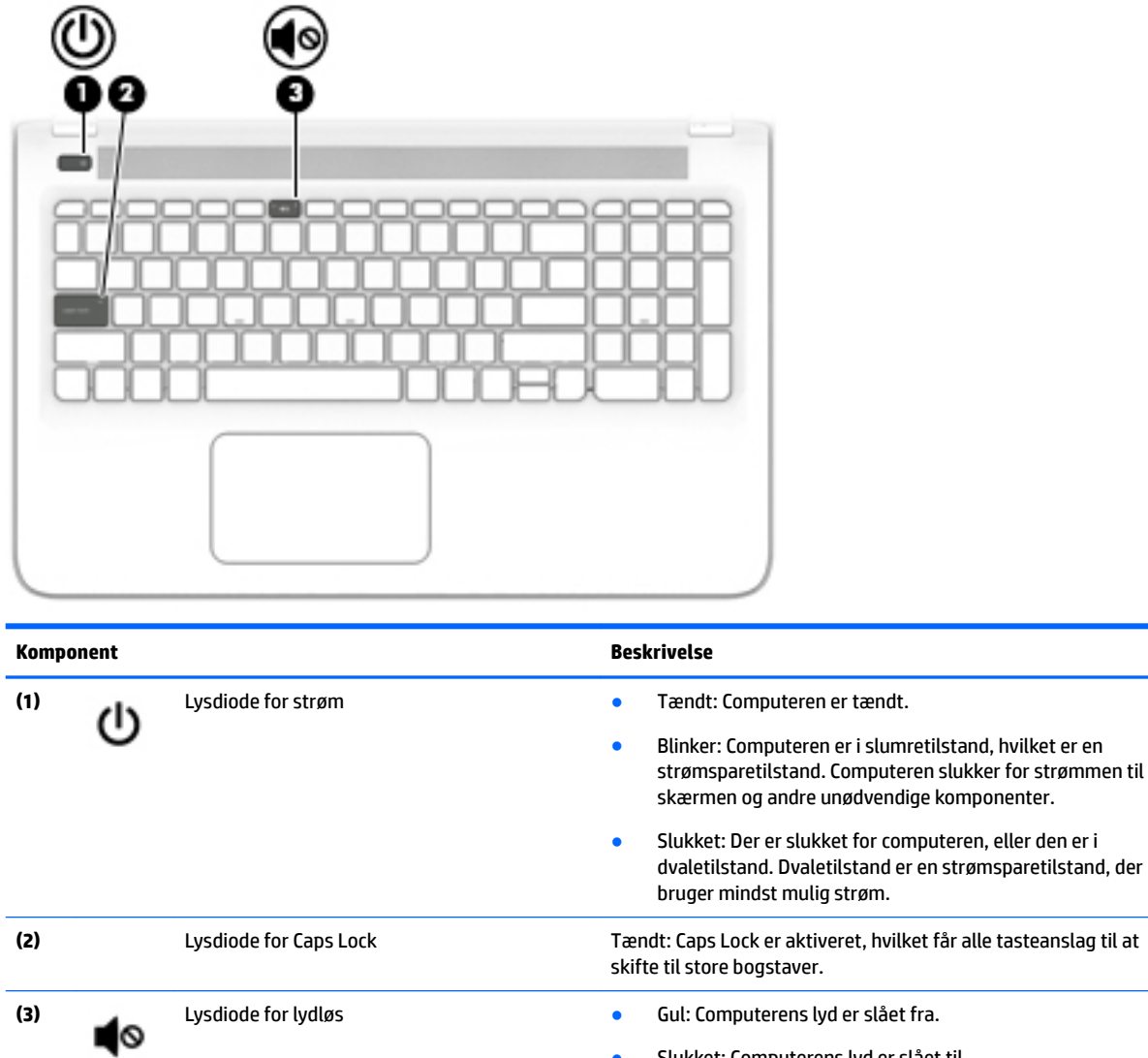

● Slukket: Computerens lyd er slået til.

## <span id="page-22-0"></span>**Knapper og højttalere**

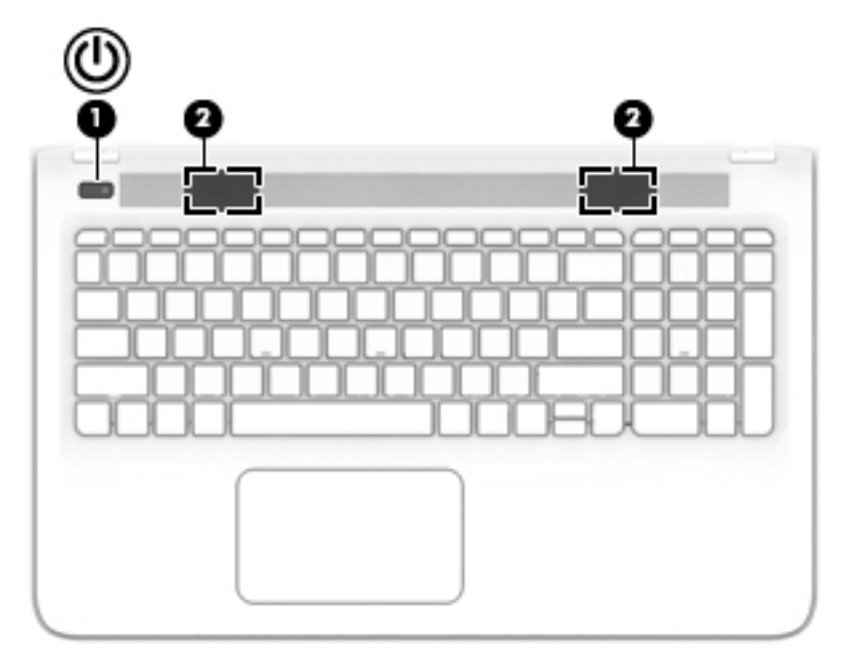

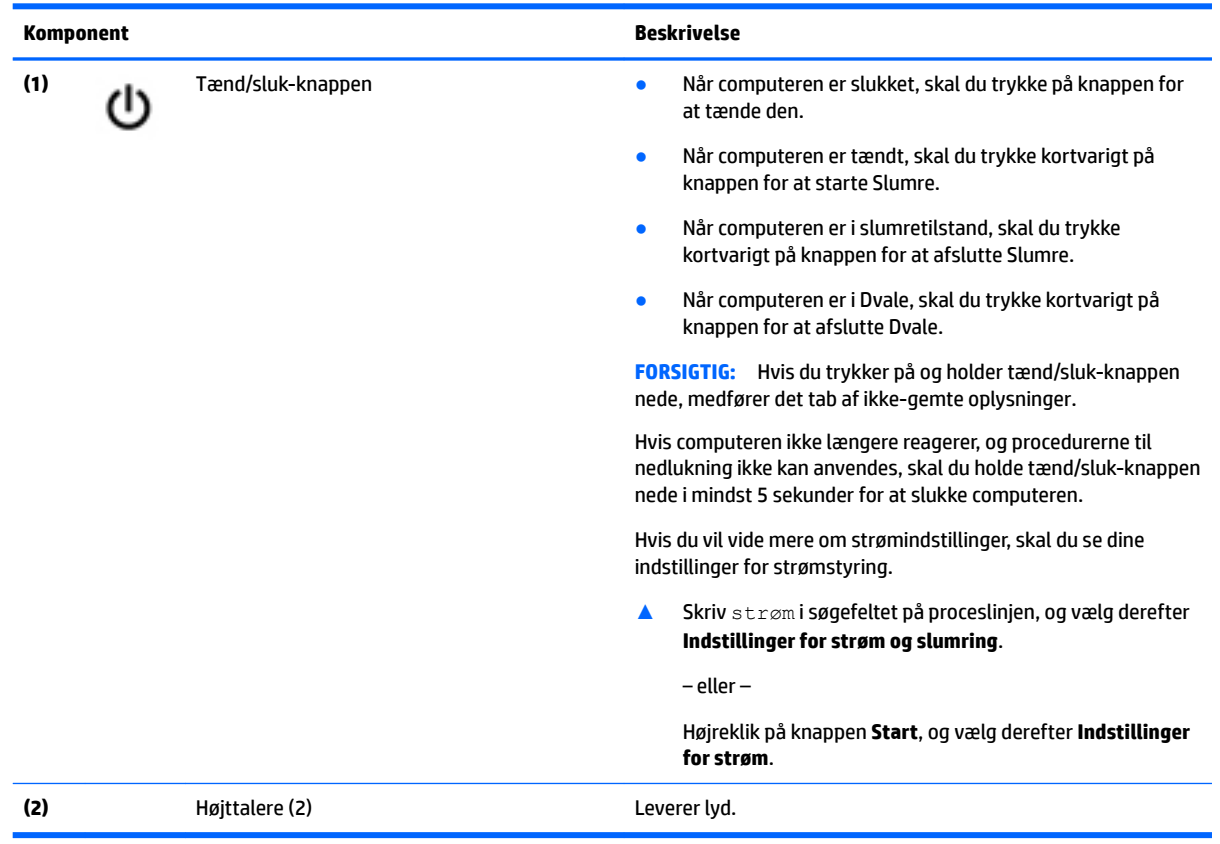

#### <span id="page-23-0"></span>**Taster**

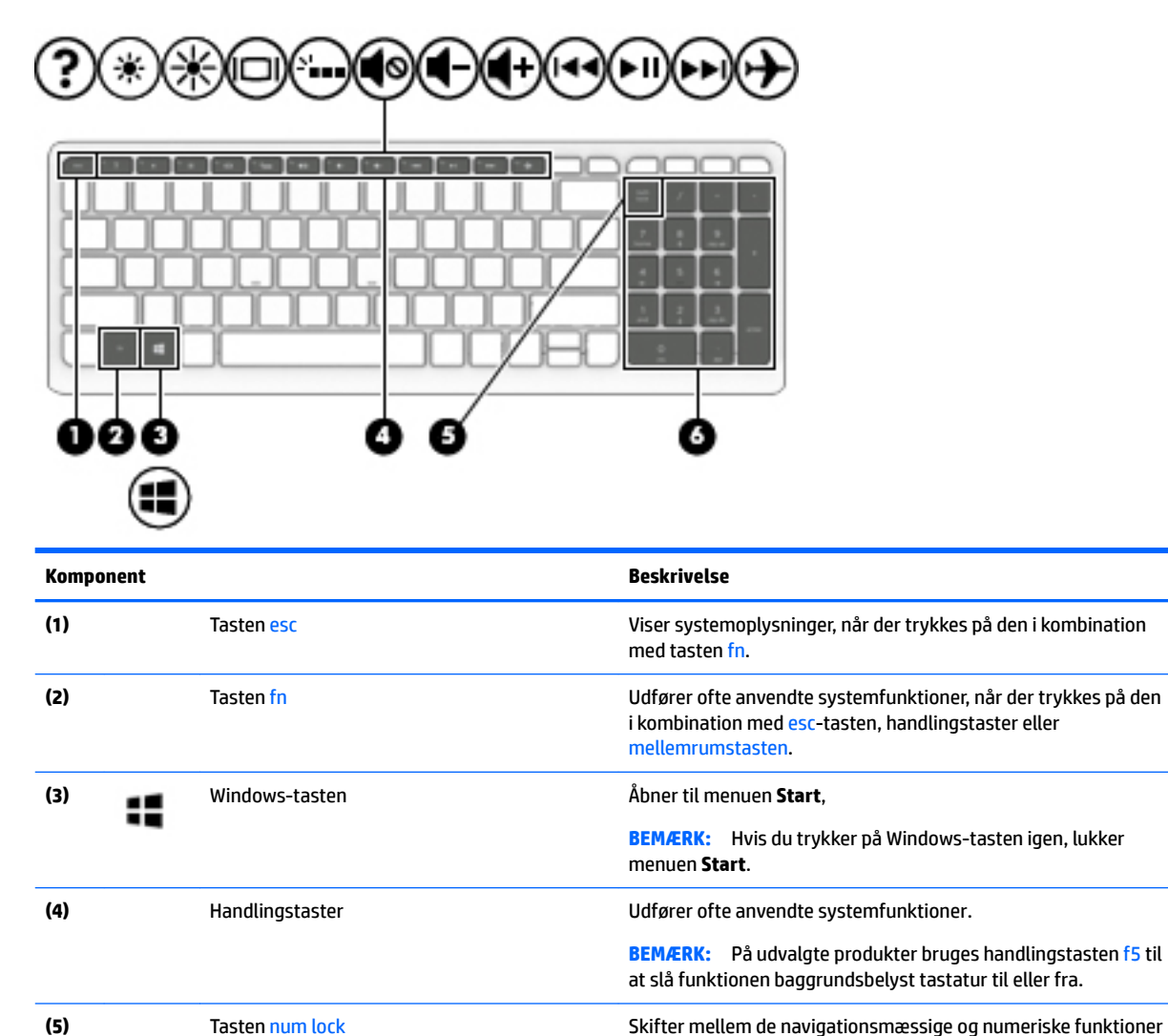

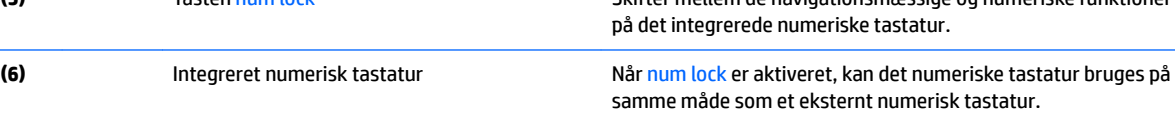

#### **Brug af handlingstasterne**

- En handlingstast udfører en tildelt funktion.
- Ikonet på hver handlingstast viser den funktion, der er knyttet til pågældende tast.
- Tryk på tasten, og hold den nede for at bruge en handlingstast.

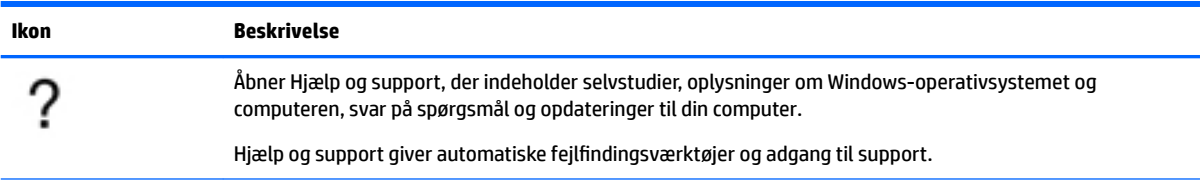

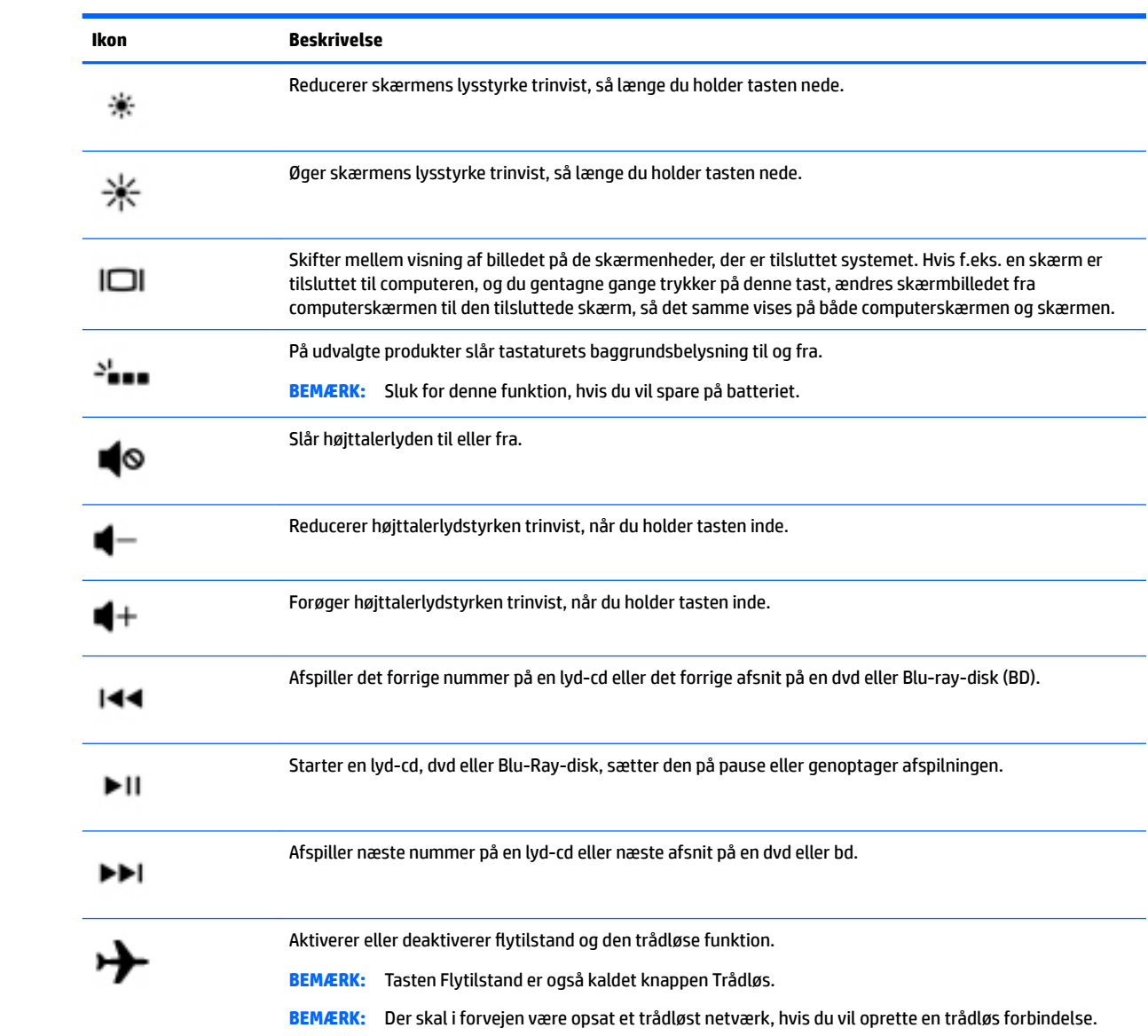

## <span id="page-25-0"></span>**Bund**

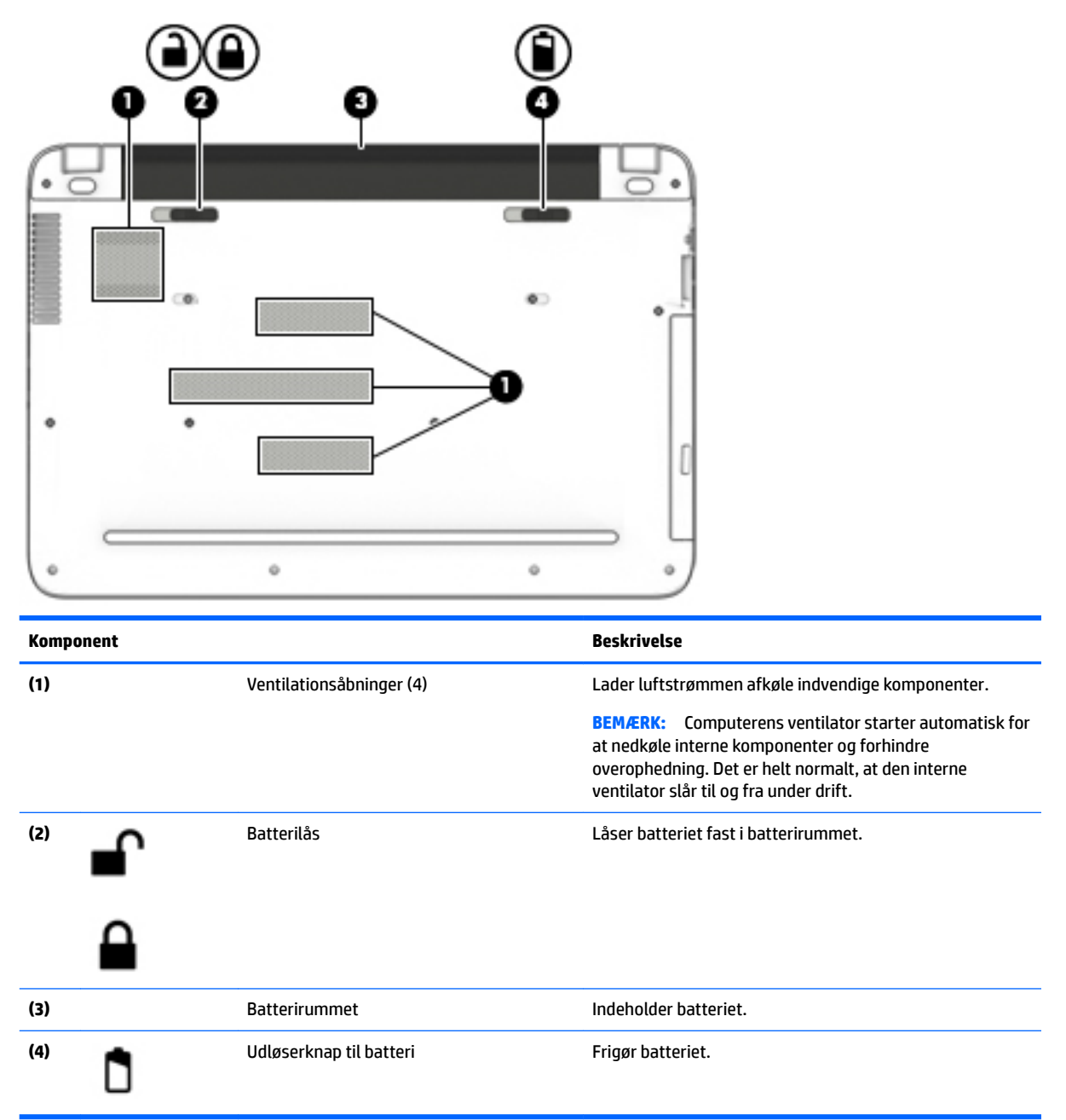

## **Mærkater**

Mærkaterne på computeren indeholder oplysninger, som du kan få brug for ved fejlfinding i forbindelse med systemproblemer, eller når du har computeren med på rejser til udlandet.

**VIGTIGT:** Kontrollér følgende steder for at finde mærkaterne, der er beskrevet i dette afsnit: på bunden af computeren, inde i batterirummet, under servicedækslet eller bag på skærmen.

<span id="page-26-0"></span>Servicemærkat - Giver vigtige oplysninger, som hjælper til at identificere computeren. Når du kontakter support, vil du sandsynligvis blive spurgt om serienummeret, og muligvis om produktnummeret eller modelnummeret. Find disse numre, inden du kontakter support.

Dit servicemærkat vil ligne et af eksemplerne herunder. Se illustrationen, der ligner servicemærkatet på din computer mest.

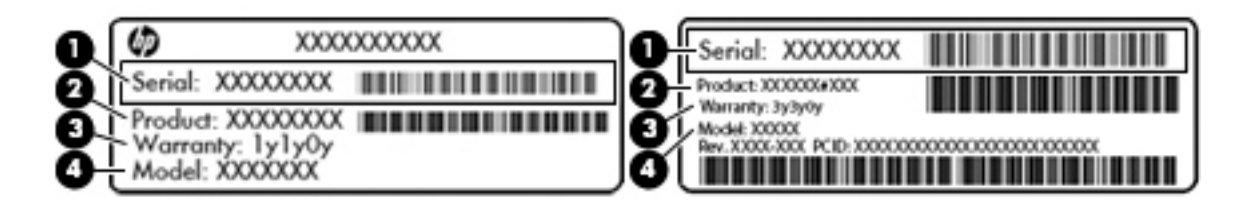

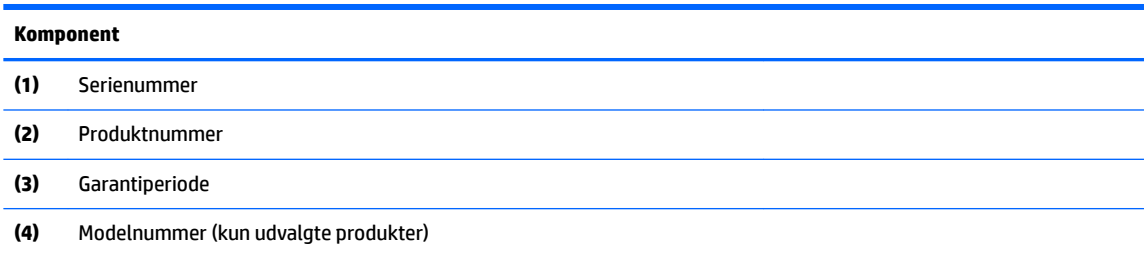

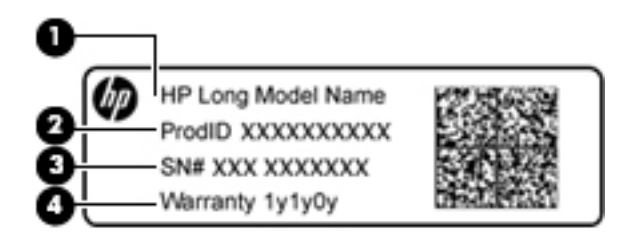

#### **Komponent**

- **(1)** Modelnavn (kun udvalgte produkter)
- **(2)** Produktnummer
- **(3)** Serienummer
- **(4)** Garantiperiode
- Mærkat med lovgivningsmæssige oplysninger Indeholder lovgivningsmæssige oplysninger om computeren.
- Mærkat(er) for trådløs certificering Indeholder oplysninger om valgfrie, trådløse enheder samt godkendelsesmærkningerne for de lande/områder, hvor enhederne er godkendt til anvendelse.

### **Isættelse af et SIM-kort (kun udvalgte produkter)**

**A FORSIGTIG:** Vær forsigtig, når du sætter et SIM-kort i, så du ikke beskadiger stikkene.

Benyt nedenstående fremgangsmåde for at isætte et SIM-kort:

- **1.** Sluk computeren med kommandoen Luk ned.
- **2.** Luk skærmen.
- **3.** Afbryd alle eksterne enheder, som er tilsluttet computeren.
- **4.** Tag netledningen ud af stikkontakten med vekselstrøm.
- **5.** Vend computeren om på en plan overflade, så batterirummet vender ind mod dig selv.
- **6.** Tag batteriet ud.
- **7.** Indsæt SIM-kortet i SIM-slottet til kort, og tryk derefter SIM-kortet ind, indtil det sidder korrekt.
	- **BEMÆRK:** SIM-kortet i din computer kan se lidt anderledes ud end vist på illustrationerne i dette afsnit.
	- **BEMÆRK:** Se billedet af batterirummet for at finde ud af, hvordan SIM-kortet skal indsættes i computeren.

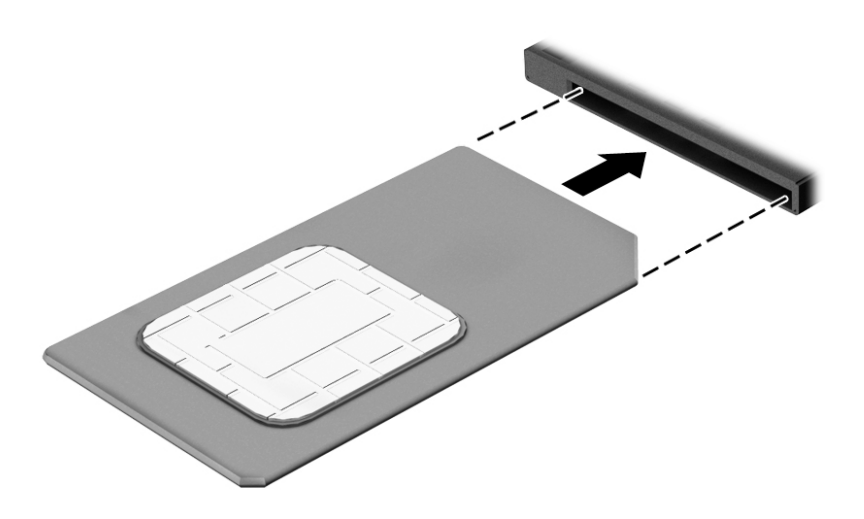

Tryk ind på SIM-kortet for at fjerne det, og tag det derefter ud af slottet.

# <span id="page-28-0"></span>**3 Tilslutning til et netværk**

Du kan have computeren med dig overalt. Men selv når du er hjemme, kan du udforske verden og få adgang til oplysninger fra millioner af websteder ved brug af din computer og et kabelbaseret eller et trådløst netværk. Dette kapitel hjælper dig med at komme i forbindelse med verden.

## **Tilslutning til et trådløst netværk**

Din computer er muligvis udstyret med én eller flere af følgende integrerede trådløse enheder:

- WLAN-enhed forbinder computeren til WLAN-netværk (Wi-Fi-netværk eller trådløse LAN-netværk) i en virksomheds lokaler, i hjemmet og på offentlige steder som f.eks. lufthavne, restauranter, caféer, hoteller og universiteter. I et WLAN kommunikerer den trådløse mobilenhed i din computer med en trådløs router eller et trådløst adgangspunkt.
- HP Mobilt bredbåndsmodul giver dig trådløs forbindelse over et trådløst WAN (WWAN), et meget større område. Mobilnetværksudbydere installerer basestationer (minder om telefonmaster til mobiltelefoner) over store geografiske områder for at kunne tilbyde dækning på tværs af hele stater, regioner eller endda lande.
- Bluetooth-enhed opretter et personligt netværk (PAN, personal area network) for at tilslutte til andre Bluetooth-aktiverede enheder, som f.eks. computere, telefoner, printere, headset, højttalere og kameraer. I et PAN-netværk kommunikerer hver enhed direkte med andre enheder, og enhederne skal være relativt tæt på hinanden. Typisk inden for en radius af 10 meter fra hinanden.

Se appen Kom godt i gang for at få yderligere oplysninger om trådløs teknologi, internettet og netværk.

**▲** Vælg knappen **Start**, og vælg derefter appen **Kom godt i gang**.

#### **Brug af knapper til trådløs**

Du kan kontrollere de trådløse enheder i computeren ved hjælp af en eller flere af disse funktioner:

- Tasten Flytilstand (også kaldet knappen Trådløs eller tast til trådløst) (i dette kapitel kaldet tasten Flytilstand)
- Kontrolelementer i operativsystemet

#### **Tasten flytilstand**

Computeren kan have tasten Flytilstand, en eller flere trådløse enheder og én eller to lysdioder for trådløs. Alle de trådløse enheder på computeren er aktiveret fra fabrikkens side.

Lysdioden for trådløs angiver den generelle strømtilstand for dine trådløse enheder, ikke status for individuelle enheder.

#### **Kontrolelementer i operativsystemet**

Netværks- og delingscenter gør det muligt at opsætte en forbindelse eller et netværk, oprette forbindelse til et netværk og diagnosticere og løse netværksproblemer.

<span id="page-29-0"></span>Sådan anvendes kontrolelementer i operativsystemet:

- **1.** Skriv kontrolpanel i søgefeltet på proceslinjen, og vælg derefter **Kontrolpanel**.
- **2.** Vælg **Netværk og internet**, og vælg derefter **Netværks- og delingscenter**.

Se flere oplysninger i appen Kom godt i gang.

**▲** Vælg knappen **Start**, og vælg derefter appen **Kom godt i gang**.

### **Oprettelse af forbindelse til et WLAN**

**BEMÆRK:** Når du opsætter internetadgang hjemme, skal du oprette en konto hos en internetudbyder (ISP). Kontakt en lokal internetudbyder for at købe internettjeneste og et modem. Internetudbyderen hjælper med at opsætte modemmet, installere et netværkskabel til at forbinde din trådløse router til modemmet og teste internetforbindelsen.

For at tilslutte til et WLAN skal du følge disse trin:

- **1.** Sørg for, at WLAN-enheden er tændt.
- **2.** Vælg ikonet Netværksstatus på proceslinjen, og opret derefter forbindelse til et af de tilgængelige netværk.

Hvis WLAN'et er et sikkerhedsaktiveret WLAN, bliver du bedt om at angive en sikkerhedskode. Indtast koden, og vælg derefter **Næste** for at oprette forbindelsen.

- **BEMÆRK:** Hvis der ikke findes WLAN'er på listen, er du muligvis uden for en trådløs routers eller et trådløst adgangspunkts rækkevidde.
- **EMÆRK:** Hvis du ikke ser den WLAN, du ønsker at oprette forbindelse til, skal du højreklikke på ikonet Netværksstatus på proceslinjen og derefter vælge **Åbn netværks- og delingscenter**. Vælg **Opret en ny forbindelse eller et nyt netværk**. Der vises en liste over valgmuligheder, der giver dig mulighed for manuelt at søge efter og oprette forbindelse til et netværk eller at oprette en ny netværksforbindelse.
- **3.** Følg anvisningerne på skærmen for at etablere forbindelsen.

Når forbindelsen er oprettet, skal du vælge ikonet Netværksstatus yderst til højre på proceslinjen for at få bekræftet forbindelsens navn og status.

**BEMÆRK:** Den funktionsmæssige rækkevidde (hvor langt de trådløse signaler rækker) afhænger af WLANimplementeringen, routerfabrikatet og forstyrrelser fra vægge og andre elektroniske enheder eller bygningsmæssige barrierer som vægge og gulve.

#### <span id="page-30-0"></span>**Brug af HP Mobilt bredbånd (kun udvalgte produkter)**

HP Mobilt bredbånd-computeren er udstyret med indbygget understøttelse af den mobile bredbåndstjeneste. Når du bruger din nye computer med en mobiloperatørs netværk, får du mulighed for at oprette forbindelse til internettet, sende e-mails eller oprette forbindelse til dit virksomhedsnetværk uden at skulle bruge et Wi-Fi-hotspot.

**BEMÆRK:** Hvis HP DataPass medfølger på din computer, gælder instruktionerne i dette afsnit ikke. Se Brug af HP DataPass (kun udvalgte produkter) på side 21.

Du skal eventuelt bruge IMEI- og/eller MEID-nummeret til HP Mobilt Bredbånd-modulet for at aktivere en mobil bredbåndstjeneste. Nummeret kan være trykt på en mærkat, som er placeret på bunden af computeren, inde i batterirummet, under servicedækslet eller bag på skærmen.

– Eller –

Du kan finde nummeret ved at følge disse trin:

- **1.** Vælg ikonet Netværksstatus på proceslinjen.
- **2.** Vælg **Vis forbindelsesindstillinger**.
- **3.** Under afsnittet **Mobilt bredbånd** skal du vælge ikonet Netværksstatus.

Visse mobile netværksudbydere kræver brugen af et SIM-kort (Subscriber Identity Module). Et SIM-kort indeholder grundlæggende oplysninger om dig, f.eks. en PIN-kode (Personal Identification Number), samt netværksoplysninger. Nogle computere har et forudinstalleret SIM-kort. Hvis SIM-kortet ikke er forudinstalleret, findes det muligvis i HP Mobilt Bredbånd-dokumenterne, som fulgte med computeren, eller den mobile netværksudbyder leverer det evt. særskilt fra computeren.

Oplysninger om HP Mobilt Bredbånd, og hvordan du aktiverer tjenesten hos en foretrukken mobilnetoperatør, finder du i HP Mobilt Bredbånd-oplysningerne, som fulgte med computeren.

#### **Brug af HP DataPass (kun udvalgte produkter)**

HP DataPass giver adgang til mobilt bredbånd uden årlige kontrakter, kreditkort og gebyrer for stort forbrug. Med HP DataPass skal du blot tænde for enheden, registrere dig og oprette forbindelse. HP DataPass inkluderer en månedlig datapakke ved køb af enheden. Flere oplysninger finder du i [http://www.hp.com/go/](http://www.hp.com/go/hpdatapass) [hpdatapass](http://www.hp.com/go/hpdatapass).

#### **Brug af GPS (kun udvalgte produkter)**

Din computer er muligvis udstyret med en GPS-enhed (Global Positioning System). GPS-satellitter sørger for lokaliserings-, hastigheds- og retningsoplysninger til GPS-udstyrede systemer.

Yderligere oplysninger finder du i softwarehjælpen til HP GPS and Location.

#### <span id="page-31-0"></span>**Brug af trådløse Bluetooth-enheder (kun udvalgte produkter)**

En Bluetooth-enhed muliggør kortrækkende, trådløs kommunikation, som erstatter de fysiske kabelforbindelser, der traditionelt sammenkæder elektroniske enheder som f.eks. følgende:

- Computere (stationære, bærbare)
- Telefoner (mobiltelefoner, trådløse telefoner, smartphones)
- Billedenheder (printer, kamera)
- Lydenheder (headset, højttalere)
- **Mus**
- **Eksternt tastatur**

Bluetooth-enheder giver peer-to-peer-funktionalitet, så du kan oprette et PAN-netværk (personal area network) af Bluetooth-enheder. Se Hjælp til Bluetooth-softwaren for at få oplysninger om konfiguration og brug af Bluetooth-enheder.

### **Oprettelse af forbindelse til et kabelforbundet netværk – LAN (kun udvalgte produkter)**

Brug en LAN-forbindelse, hvis du ønsker at slutte computeren direkte til en router i dit hjem (i stedet for at arbejde trådløst), eller hvis du vil oprette forbindelse til et eksisterende netværk på dit kontor.

Oprettelse af forbindelse til et LAN kræver et 8-bens RJ-45 (netværks)kabel og et netværksstik i computeren.

Benyt nedenstående fremgangsmåde for at tilslutte netværkskablet:

- **1.** Slut netværkskablet til computerens netværksstik **(1)**.
- **2.** Sæt den anden ende af netværkskablet i et netværksvægstik **(2)** eller en router.
	- **BEMÆRK:** Hvis netværkskablet er forsynet med et støjdæmpningskredsløb **(3)**, der forhindrer forstyrrelse fra radio- og tv-modtagelse, skal du rette kablets kredsløbsende mod computeren.

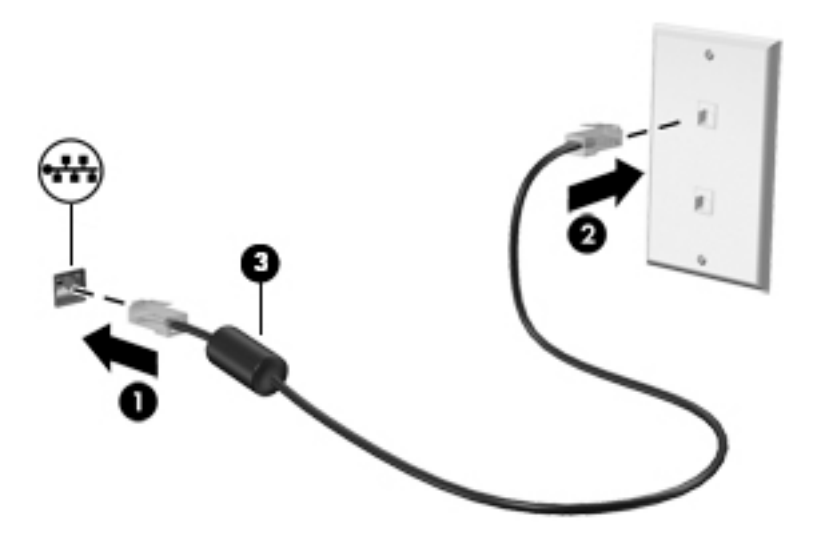

## <span id="page-32-0"></span>**Deling af data og drev samt adgang til software**

Når din computer er en del af et netværk, er du ikke begrænset til kun at bruge de oplysninger, der er lagret på din computer. Computere, der er tilsluttet til netværket, kan udveksle software og data med hinanden.

Yderligere oplysninger om deling af filer, mapper eller drev kan du finde i oplysningerne til appen Kom godt i gang.

**▲** Vælg knappen **Start**, og vælg derefter appen **Kom godt i gang**.

**BEMÆRK:** Når en disk, f.eks. en dvd-film eller et spil er kopibeskyttet, kan den ikke deles.

# <span id="page-33-0"></span>**4 Brug af underholdningsfunktioner**

Brug din HP-computer som en underholdningscentral til at socialisere via webcam, nyde og administrere din musik og downloade og se film. Eller gør computeren til et endnu mere omfattende underholdningscenter ved at tilslutte eksterne enheder som skærm, projektor, tv, højttalere eller hovedtelefoner.

## **Brug af et integreret kamera**

Din computer har et webkamera (integreret kamera), som optager video og tager billeder. Visse modeller giver dig mulighed for at holde videokonference og chatte online vha. videostreaming.

**▲** For at få adgang til kameraet skal du skrive kamera i søgefeltet på proceslinjen og derefter vælge **Kamera** i listen over programmer.

## **Brug af et integreret 3D-kamera (kun udvalgte produkter)**

Et 3D-kamera giver dig mulighed for at scanne eller optage 3D-billeder eller video. Der kan installeres 3Dapps til spil, videochat, sikkerhed og samarbejde, så du får mest muligt ud af dit 3D-kamera.

- For at se, hvad du kan bruge dit 3D-kamera til, skal du indtaste Intel RealSense Apps i søgefeltet på proceslinjen eller klikke på ikonet på skrivebordet for at gå til **Intel ® RealSense™ Showcase** for at få vist og downloade 3D-apps.
- For at øve dig i at bruge 3D-kameraet skal du indtaste Intel RealSense-undervisning i søgefeltet på proceslinjen eller klikke på ikonet på skrivebordet for at starte et indledende selvstudium.

## **Brug af lyd**

På din computer, eller på udvalgte produkter, der anvender et eksternt optisk drev, kan du afspille musik-cd'er, downloade og lytte til musik, streame lydindhold fra internettet (herunder radio), optage lyd eller mikse lyd og video for at oprette multimedier. Tilslut eksterne lydenheder, f.eks. højttalere eller hovedtelefoner, for at forbedre lytteoplevelsen.

#### **Tilslutning af højttalere**

Du kan tilslutte kabelforbundne højttalere til din computer ved at tilslutte dem til USB-porte eller (hovedtelefonens) lydudgangsstik på computeren eller på en dockingenhed.

Du slutter trådløse højttalere til computeren ved at følge producentens anvisninger. Hvis du ønsker at tilslutte high-definition-højttalere til computeren, kan du se [Opsætning af HDMI-lyd på side 26](#page-35-0). Sænk lydstyrken, før du tilslutter højttalerne.

#### <span id="page-34-0"></span>**Tilslutning af headset**

**ADVARSEL!** For at undgå risikoen for personskade skal du sænke lydstyrken, inden du tager hovedtelefoner, øresnegle eller et headset på. Se *Generelle bemærkninger, sikkerhed og miljø* for at få yderligere oplysninger om sikkerhed.

Sådan får du adgang til dette dokument:

**1.** Skriv support i søgefeltet på proceslinjen, og vælg appen **HP Support Assistant**.

- eller -

Klik på spørgsmålstegnikonet på proceslinjen.

**2.** Vælg Denne computer, vælg fanen Specifikationer, og vælg derefter Brugervejledninger.

Hovedtelefoner kombineret med en mikrofon kaldes headset. Du kan tilslutte kabelforbundne headset til computerens lydudgangsstik (hovedtelefon) eller lydindgangsstik (mikrofon).

For at tilslutte trådløse headset til din computer skal du følge producentens anvisninger.

#### **Brug af lydindstillinger**

Brug indstillingerne for lyd til at justere systemets lydstyrke, ændre systemlyde eller administrere lydenheder.

Hvis du ønsker at få vist eller ændre lydindstillingerne:

**▲** Skriv kontrolpanel i søgefeltet på proceslinjen, vælg **Kontrolpanel**, vælg **Hardware og lyd** og vælg derefter **Lyd**.

- eller -

Højreklik på knappen **Start**, vælg **Kontrolpanel**, vælg **Hardware og lyd** og vælg derefter **Lyd**.

Computeren har muligvis et forbedret lydsystem fra Bang & Olufsen, DTS, Beats audio eller en anden udbyder. Resultatet er, at computeren kan indeholde avancerede lydfunktioner, som kan styres via et lydkontrolpanel, som er specifikt for dit lydsystem.

Brug lydkontrolpanelet til at se og styre lydindstillingerne.

**▲** Indtast kontrolpanel i søgefeltet på proceslinjen, vælg **Kontrolpanel**, vælge **Hardware og lyd**, og vælg derefter lydkontrolpanelet specifikt til dit system.

- eller -

Højreklik på knappen **Start**, vælg **Kontrolpanel**, vælge **Hardware og lyd**, og vælg derefter lydkontrolpanelet specifikt til dit system.

### **Brug af video**

Din computer er en stærk videoenhed, der gør det muligt at se streamet video fra dine foretrukne websteder og downloade video og film, som du kan se på din computer, når du ikke er tilsluttet et netværk.

Du kan forbedre visningsoplevelsen ved at bruge én af videoportene på computeren til at tilslutte en ekstern skærm, en projektor eller et tv.

**VIGTIGT:** Sørg for, at den eksterne enhed er tilsluttet den rette port på computeren, ved at bruge det korrekte kabel. Følg enhedsproducentens anvisninger.

Du finder oplysninger om brug af videofunktioner i HP Support Assistant.

### <span id="page-35-0"></span>**Tilslutning af videoenheder med et HDMI-kabel (kun udvalgte produkter)**

**BEMÆRK:** Hvis du vil tilslutte en HDMI-enhed til din computer, skal du bruge et HDMI-kabel (købes separat).

Hvis du vil se computerskærmbilledet på et HD-tv eller en HD-skærm, skal du tilslutte HD-enheden i henhold til følgende anvisninger:

**1.** Tilslut den ene ende af HDMI-kablet til HDMI-porten på computeren.

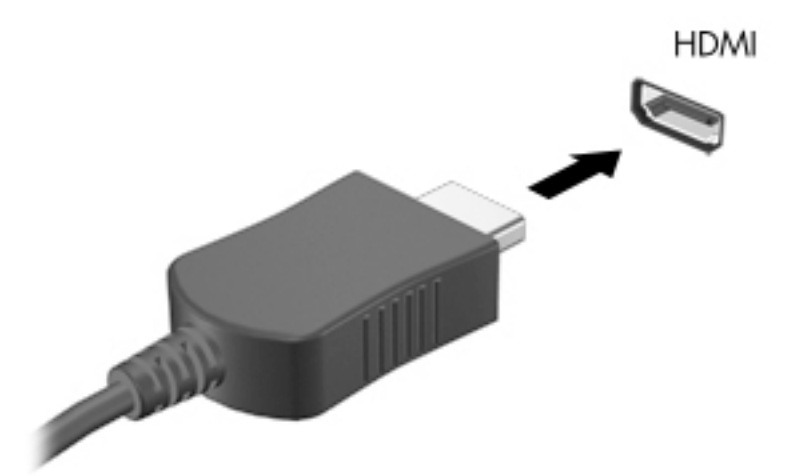

- **2.** Sæt den anden ende af kablet i HD-tv'et eller -skærmen.
- **3.** Tryk på f4 for at skifte mellem computerens fire visningstilstande for skærmbilledet:
	- **Kun pc-skærm:** Vis kun skærmbilledet på computeren.
	- **Dublet:** Vis skærmbilledet samtidigt på både computeren og den eksterne enhed.
	- **Udvid:** Vis skærmbilledet udvidet på både computeren og den eksterne enhed.
	- Kun anden skærm: Vis kun skærmbilledet på den eksterne enhed.

Hver gang du trykker på f4, ændres visningstilstanden.

**BEMÆRK:** Du opnår de bedste resultater, især hvis du vælger "Udvid"-indstillingen, hvis du øger skærmopløsningen på den eksterne enhed som nedenfor. Skriv kontrolpanel i søgefeltet på proceslinjen, vælg **Kontrolpanel**, og vælg derefter **Udseende og individuel tilpasning**. Under **Skærm**  skal du vælge **Juster opløsning**.

#### **Opsætning af HDMI-lyd**

HDMI er den eneste videogrænseflade, der understøtter HD-video og -lyd. Når du har tilsluttet et HDMI-tv til computeren, kan du aktivere HDMI-lyden ved at følge disse trin:

- **1.** Højreklik på ikonet **Højttalere** i meddelelsesområdet yderst til højre på proceslinjen og vælg derefter **Afspilningsenheder**.
- **2.** Vælg navnet på den digitale udgangsenhed under fanen **Afspilning**.
- **3.** Klik på **Angiv standard**, og klik derefter på **OK**.
Sådan sætter du lydstreamen tilbage til computerens højttalere:

- **1.** Højreklik på ikonet **Højttalere** i meddelelsesområdet yderst til højre på proceslinjen, og klik derefter på **Afspilningsenheder**.
- **2.** Klik på **Højttalere** under fanen Afspilning.
- **3.** Klik på **Angiv standard**, og klik derefter på **OK**.

### **Søgning efter og tilslutning til trådløse Miracast-kompatible skærme (kun udvalgte produkter)**

For at registrere og oprette forbindelse til trådløse Miracast-kompatible skærme uden at forlade dine nuværende programmer, skal du følge trinnene nedenfor.

Sådan åbnes Miracast:

**▲** Indtast projicer i søgefeltet på proceslinjen, og klik derefter på **projicer til en anden skærm**. Klik på ikonet **Gem**, og følg derefter anvisningerne på skærmen.

**BEMÆRK:** Hvis du vil vide, hvilken type skærm du har (Miracast-kompatibel eller Intel WiDi), kan du se den dokumentation, der fulgte med dit TV eller en sekundær skærm.

### **Søgning efter og tilslutning til Intel WiDi-certificerede skærme (kun udvalgte Intel-produkter)**

Brug Intel WiDi trådløst overføre individuelle filer som f.eks fotos, musik eller videoer eller duplikere din hele skærmen til et TV eller en sekundær skærm.

Intel WiDi, en premium Miracast-løsningen gør det nemt og problemfri at parre din enhed til sekundær skærm; muliggør fuld skærm-kopiering; og forbedrer hastighed, kvalitet og skalering.

Sådan tilsluttes Intel WiDi-certificerede skærme:

**▲** Indtast projicer i søgefeltet på proceslinjen, og klik derefter på **projicer til en anden skærm**. Klik på ikonet **Opret forbindelse til en trådløs skærm**, og følg derefter anvisningerne på skærmen.

For at åbne Intel WiDi:

**▲** Skriv Intel WiDi i søgefeltet på proceslinjen, og klik derefter på **Intel WiDi**.

# **5 Navigering på skærmen**

Du kan navigere på computerskærmen på følgende måder:

- Brug berøringsbevægelser direkte på computerskærmen (kun udvalgte produkter)
- Brug berøringsbevægelser på TouchPad'en
- Brug tastatur og en valgfri mus (mus købes separat)

# **Brug af bevægelser på TouchPad og berøringsskærm**

TouchPad hjælper dig med at navigere på computerskærmen med simple berøringsbevægelser. Man kan også bruge venstre og højre knap på TouchPad'en på samme måde som knapperne på en ekstern mus. For at navigere på en berøringsskærm (kun udvalgte produkter), skal man berøre skærmen direkte og bruge de bevægelser, der beskrives i dette kapitel.

Du kan også tilpasse bevægelser og se demonstrationer af, hvordan de fungerer. Skriv kontrolpanel i søgefeltet på proceslinjen, vælg **Kontrolpanel** og vælg derefter **Hardware og lyd**. Vælg **Mus** under **Enheder og printere**.

**BEMÆRK:** Medmindre andet angives kan berøringsbevægelser bruges på både TouchPad og berøringsskærm (kun på udvalgte produkter).

### **Tryk**

Du kan bruge tryk/dobbelttryk-bevægelsen til at vælge eller åbne et element på skærmen.

Peg på et element på skærmen, og tryk derefter med en finger på TouchPad-zonen eller berøringsskærmen for at vælge elementet. Dobbelttryk på et element for at åbne det.

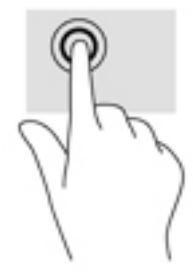

### **Tofinger-pinch-zoom**

Brug tofinger-pinch-zoom for at zoome ud eller ind på billeder eller tekst.

- Zoom ud ved at sætte to spredte fingre på TouchPad-zonen eller berøringsskærmen og derefter samle dem.
- Zoom ind ved at sætte to samlede fingre på TouchPad-zonen eller berøringsskærmen og derefter sprede dem.

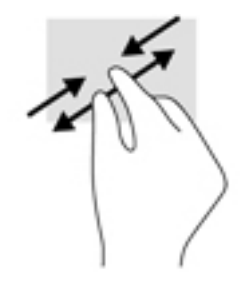

## **Rulning med to fingre (kun TouchPad)**

Brug rulning med to fingre til at flytte op, ned eller til siden på en side eller et billede.

● Sæt to spredte fingre på TouchPad-zonen og træk dem derefter op, ned, til venstre eller højre.

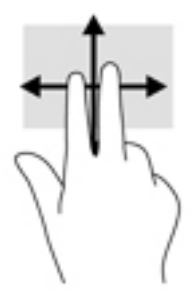

## **Tryk med to fingre (kun TouchPad)**

Brug trykbevægelsen med to fingre til at åbne menuen for et objekt på skærmen.

**BEMÆRK:** Tryk med to fingre udfører samme funktion som højreklik med musen.

Tryk to fingre på TouchPad-zonen for at åbne indstillingsmenuen for det valgte objekt.

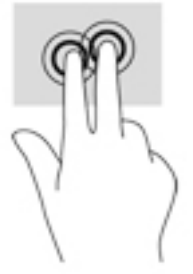

### **Glid med en finger (kun berøringsskærm)**

Brug glid med en finger-bevægelsen for at panorere eller rulle gennem lister og sider eller for at flytte et objekt.

- Glid fingeren let hen over skærmen for at rulle hen over skærmen i den ønskede retning.
- For at flytte et objekt, skal du trykke på og holde fingeren på et objekt, og derefter trække din finger for at flytte objektet.

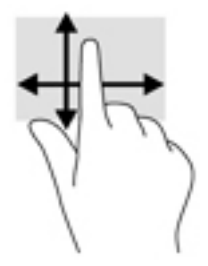

# **Brug af tastaturet og valgfri mus**

Med tastaturet og musen kan du skrive, vælge elementer, rulle og udføre de samme funktioner, som når du bruger berøringsbevægelser. Med tastaturet kan du også bruge handlingstasterne og tastkombinationerne til at udføre specifikke funktioner.

÷ф. TIP: Windows-tasten **||** på et tastatur eller Windows-knappen || på en tablet-pc giver dig mulighed

for hurtigt at vende tilbage til startskærmen fra en åben app eller fra Windows-skrivebordet. Tryk på knappen eller tasten igen for at vende tilbage til den forrige skærm.

**BEMÆRK:** Afhængigt af dit land/område kan tastaturet have andre taster og tastaturfunktioner end dem, der er beskrevet i dette afsnit.

#### **Brug af det integrerede, numeriske tastatur**

Computeren har et integreret, numerisk tastatur og understøtter også et valgfrit, eksternt, numerisk tastatur eller et valgfrit, eksternt tastatur, der indeholder et numerisk tastatur. For yderligere oplysninger om det integrerede, numeriske tastatur, se [Taster på side 14](#page-23-0).

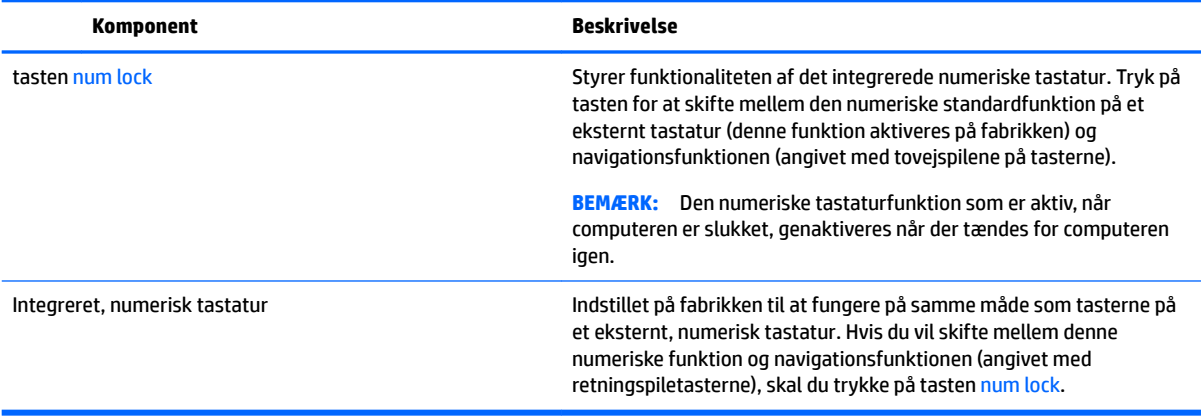

# **6 Strømstyring**

Din computer kan køre på batteristrøm eller på ekstern strøm. Når computeren udelukkende kører på batteristrøm, og der ikke er en vekselstrømskilde tilgængelig til opladning af batteriet, er det vigtigt, at du holder øje med batteriniveauet.

# **Start og afslutning af slumre- og dvaletilstand**

Windows har to strømbesparende tilstande – Slumre og dvaletilstand.

- Slumre slumretilstanden startes automatisk efter en periode med inaktivitet. Dit arbejde gemmes i hukommelsen, hvilket giver dig mulighed for hurtigt at genoptage det. Du kan også starte slumretilstand manuelt. Se Manuel start og afslutning af slumretilstand på side 31 for at få flere oplysninger.
- Dvaletilstand dvaletilstanden startes automatisk, hvis batteriniveauet bliver kritisk. I dvaletilstand gemmes dit arbejde i en dvalefil på harddisken, hvorefter computeren lukkes. Du kan også starte dvaletilstand manuelt. Se Manuel start og afslutning af dvaletilstand (kun udvalgte produkter) på side 31 for at få flere oplysninger.

**A FORSIGTIG:** For at reducere risikoen for eventuel lyd- og videoforringelse, tab af lyd- eller videoafspilningsfunktioner eller tab af oplysninger skal du undlade at starte slumretilstand under læsning af eller skrivning til en disk eller et eksternt mediekort.

### **Manuel start og afslutning af slumretilstand**

Du kan starte Slumre på følgende måder:

- Luk skærmen.
- Vælg knappen **Start**, klik på ikonet **Strøm**, og vælg derefter **Slumre**.

Du kan afslutte Slumre på en af følgende måder:

- Tryk kortvarigt på tænd/sluk-knappen.
- Hvis computeren er lukket, skal du åbne skærmen.
- Tryk på en tast på tastaturet.
- Tryk på TouchPad.

Når computeren afslutter slumretilstanden, tændes lysdioderne for strøm, og dit arbejde vises igen på skærmen.

**BEMÆRK:** Hvis du har oprettet en adgangskode, der skal anvendes ved afslutning af Slumre, skal du indtaste din Windows-adgangskode, før dit arbejde vender tilbage på skærmen.

### **Manuel start og afslutning af dvaletilstand (kun udvalgte produkter)**

Du kan aktivere brugerstartet dvaletilstand eller ændre andre strømindstillinger og timeout under Indstillinger for strøm.

**1.** Indtast indstillinger for strøm i søgefeltet på værktøjslinjen, og vælg derefter **Indstillinger for strøm**.

‒ eller –

Højreklik på ikonet **Batterimåler** , og vælg derefter **Indstillinger for strøm**.

- **2.** Klik på **Vælg, hvad tænd/sluk-knappen skal gøre** i venstre rude.
- **3.** Vælg **Rediger indstillinger, der i øjeblikket er utilgængelige**, og vælg derefter **Dvaletilstand** i området **Når jeg trykker på tænd/sluk-knappen**.

- eller -

Vælg feltet **Dvaletilstand** under **Indstillinger for nedlukning** for at få vist indstillingen Dvaletilstand i menuen Strøm.

#### **4.** Vælg **Gem ændringer**.

Sådan afsluttes dvaletilstand:

**▲** Tryk kortvarigt på tænd/sluk-knappen.

Når computeren afslutter dvaletilstanden, tændes lysdioderne for strøm, og dit arbejde vises igen på skærmen.

**BEMÆRK:** Hvis du har oprettet en adgangskode, der skal anvendes ved afslutning af dvaletilstand, skal du indtaste din Windows-adgangskode, før dit arbejde vender tilbage på skærmen.

#### **Indstilling af adgangskodebeskyttelse ved opvågning (ved afslutning af Slumre eller dvaletilstand)**

Benyt nedenstående fremgangsmåde for at indstille computeren til at bede om en adgangskode, når den afslutter slumre- eller dvaletilstand:

**1.** Indtast indstillinger for strøm i søgefeltet på værktøjslinjen, og vælg derefter **Indstillinger for strøm**.

‒ eller –

Højreklik på ikonet **Batterimåler** , og vælg derefter **Indstillinger for strøm**.

- **2.** Vælg **Kræv en adgangskode, når computeren vågner** i venstre rude.
- **3.** Vælg **Rediger indstillinger, der i øjeblikket er utilgængelige**.
- **4.** Vælg **Kræv en adgangskode (anbefales)**.

**BEMÆRK:** Hvis du vil oprette en brugerkontoadgangskode eller ændre din nuværende brugerkontoadgangskode, skal du vælge **Opret eller skift adgangskoden til din brugerkonto** og derefter følge anvisningerne på skærmen. Hvis du ikke har brug for at oprette eller ændre en adgangskode til en brugerkonto, går du til trin 5.

**5.** Vælg **Gem ændringer**.

# <span id="page-42-0"></span>**Brug af batterimåleren og strømindstillinger**

Batterimåleren findes på værktøjslinjen i Windows. Med batterimåleren kan du hurtigt få adgang til strømindstillingerne og se det resterende batteriniveau.

- Hvis du vil se procentdelen af resterende batterispænding og den aktuelle strømstyringsplan, skal du placere musemarkøren over batterimålerikonet
- Hvis du vil bruge Indstillinger for strøm, skal du højreklikke på batterimålerikonet **og derefter**

vælge et element på listen. Du kan også indtaste indstillinger for strøm i søgefeltet på værktøjslinjen og derefter vælge **Indstillinger for strøm**.

Forskellige batterimålerikoner viser, om computeren kører på batteri eller på ekstern strøm. Ved at placere musemarkøren over ikonet vises der en meddelelse, hvis batteriet har nået en lav eller kritisk batterispænding.

# **Kørsel på batteristrøm**

Når der er et opladet batteri i computeren, og denne ikke er sluttet til ekstern strøm, kører den på batteristrøm. Når computeren er slukket og koblet fra ekstern strøm, aƮader batteriet i computeren langsomt. Computeren viser en meddelelse, hvis batteriet når en lav eller kritisk lav batterispænding.

Computerbatteriets levetid varierer afhængigt af indstillingerne for strømstyring, de programmer, der køres på computeren, skærmens lysstyrke, eksterne enheder, der er sluttet til computeren, og andre faktorer.

### **Batteri, som kan udskiftes af brugeren**

- **ADVARSEL!** For at mindske potentielle sikkerhedsproblemer er det kun det batteri, der fulgte med computeren, og som kan udskiftes af brugeren, et ombytningsbatteri fra HP eller et kompatibelt batteri, der er købt hos HP, der må anvendes.
- **FORSIGTIG:** Hvis du fjerner et batteri, der kan udskiftes, og det er den eneste strømkilde til computeren, risikerer du at miste data. Du kan forhindre tab af data ved at gemme dit arbejde eller lukke computeren via Windows, før du fjerner batteriet.

Hvis du vil fjerne det batteri, som kan udskiftes af brugeren, skal du følge de trin og den illustration, der bedst passer til din computer:

- **1.** Vend computeren om på en plan overflade, så batteriet vender mod dig.
- **2.** Skyd batteriets udløserknap til siden **(1)** for at frigøre batteriet.

**BEMÆRK:** Udløserknappen til batteriet vender automatisk tilbage til den oprindelige position.

**3.** Tag batteriet **(2)** ud af computeren.

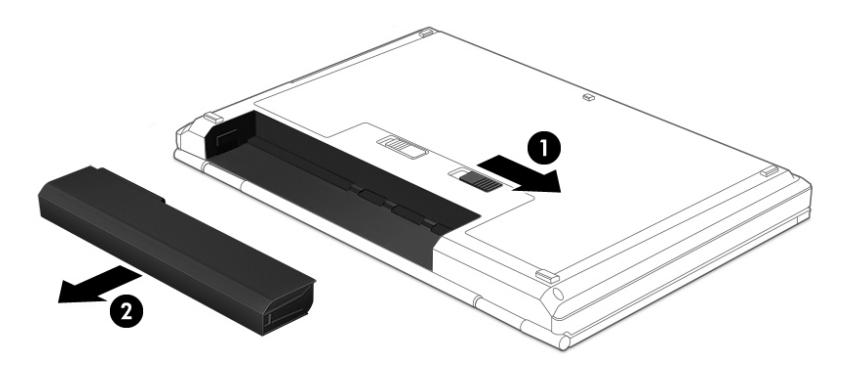

‒ eller –

- 1. Vend computeren om på en plan overflade, så batteriet vender mod dig.
- **2.** Brug batterilåseknappen **(1)** til at låse op for batteriet, og brug derefter højre batteriudløserknap **(2)** til at udløse batteriet.
- **BEMÆRK:** Udløserknappen til batteriet vender automatisk tilbage til den oprindelige position.
- **3.** Tag batteriet **(3)** ud af computeren.

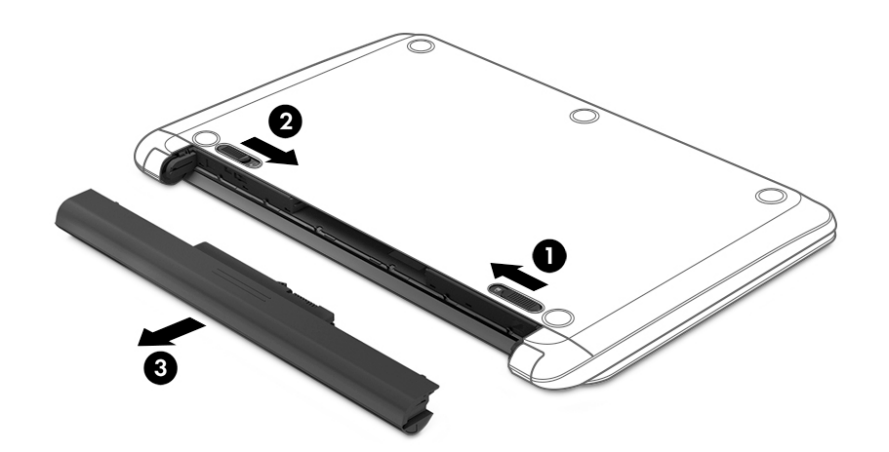

‒ eller –

- 1. Vend computeren om på en plan overflade, så batteriet vender mod dig.
- **2.** Brug batterilåseknappen **(1)** til at låse op for batteriet, og brug derefter højre batteriudløserknap **(2)** til at udløse batteriet.

**BEMÆRK:** Udløserknappen til batteriet vender automatisk tilbage til den oprindelige position.

**3.** Drej batteriet **(3)** opad, og tag derefter batteriet **(4)** ud af computeren.

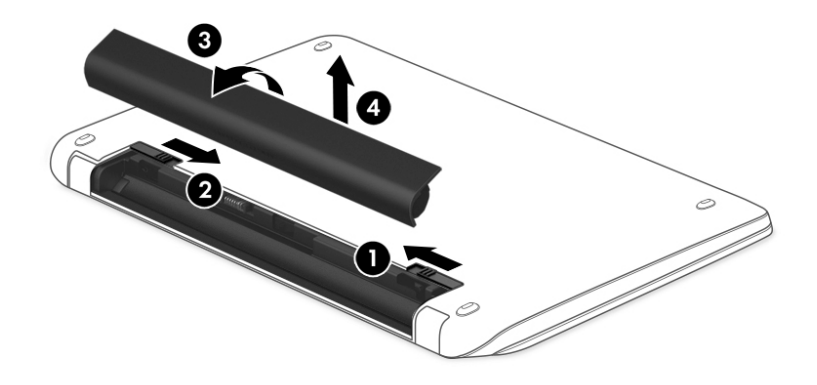

#### ‒ eller –

- **1.** Vend computeren om på en plan overflade.
- **2.** Skyd batteriets udløserknap til siden **(1)** for at frigøre batteriet.
- **BEMÆRK:** Udløserknappen til batteriet vender automatisk tilbage til den oprindelige position.
- **3.** Drej batteriet opad **(2)**, og tag derefter batteriet **(3)** ud af computeren.

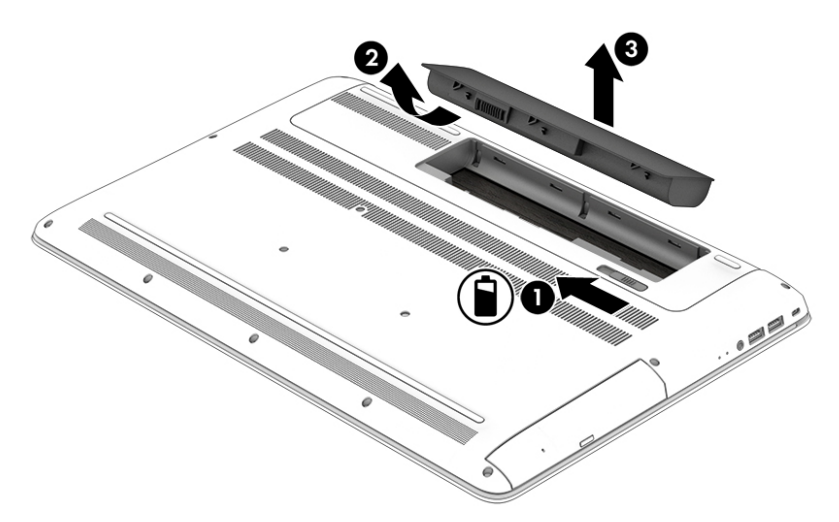

### **Sådan finder du batterioplysninger**

Sådan får du adgang til oplysninger om batteri:

**1.** Skriv support i søgefeltet på værktøjslinjen, og vælg derefter appen **HP Support Assistant**.

‒ eller –

Klik på ikonet med spørgsmålstegnet på værktøjslinjen.

**2.** Vælg **Min PC**, vælg fanen **Diagnostik og værktøjer**, og vælg derefter **HP batterikontrol**. Hvis HP batterikontrol angiver, at batteriet skal udskiftes, skal du kontakte support.

HP Support Assistant indeholder følgende værktøjer og oplysninger om batteriet:

- **HP batterikontrol**
- Oplysninger om batterityper, specifikationer, livscyklusser og kapacitet

#### **Batteribesparelse**

Sådan sparer du på batteriet og maksimerer batteriets levetid:

- Reducér skærmens lysstyrke.
- Vælg indstillingen **Strømbesparelse** under Strømstyring.
- Hvis computeren ikke skal anvendes eller skal være frakoblet ekstern strøm i mere end to uger, skal du tage batteriet, der kan udskiftes af brugeren, ud og opbevare det et køligt og tørt sted.
- Sluk for trådløse enheder, når de ikke er i brug.
- Frakobl ubenyttede eksterne enheder, der ikke er tilsluttet en ekstern strømkilde, f.eks. en ekstern harddisk, der er tilsluttet en USB-port.
- Afbryd, deaktivér eller fjern eventuelle eksterne mediekort, du ikke bruger.
- Start slumretilstand, eller luk computeren, hvis du forlader arbejdet.

#### **,dentificering af lave batterispændingsniveauer**

Når et batteri, der er computerens eneste strømkilde, når en lav eller kritisk batterispænding, sker følgende:

Lysdioden for batteriet (kun udvalgte produkter) angiver en lav eller kritisk lav batterispænding.

- eller -

- Batterimålerikonet **viser en meddelelse om lav eller kritisk lav batterispænding.**
- **BEMÆRK:** Du kan finde yderligere oplysninger om strømmåleren i Brug af batterimåleren og [strømindstillinger på side 33](#page-42-0).

Computeren foretager følgende handlinger ved kritisk lav batterispænding:

- Hvis dvaletilstand er deaktiveret, og computeren er tændt eller i slumretilstand, forbliver den kortvarigt i slumretilstand, hvorefter den lukkes, og ikke-gemte data går tabt.
- Hvis dvaletilstand er aktiveret, og computeren er tændt eller er i slumretilstand, startes dvaletilstand.

### **Afhjælpning af lav batterispænding**

#### **Sådan afhjælpes en lav batterispænding, når der er en ekstern strømkilde til rådighed**

Tilslut en af følgende til computeren og til en stikkontakt:

- Vekselstrømsadapter
- Valgfri docking- eller udvidelsesenhed
- Valgfri netadapter købt som tilbehør hos HP

#### **Sådan afhjælpes en lav batterispænding, når der ikke er nogen strømkilde til rådighed**

Gem dataene, og luk computeren.

#### **Sådan afhjælpes en lav batterispænding, når computeren ikke kan afslutte dvaletilstand**

- **1.** Udskift et afladet batteri, som kan udskiftes af brugeren (kun udvalgte produkter), med et opladet batteri, eller slut vekselstrømsadapteren til computeren og til ekstern strøm.
- **2.** Afslut dvaletilstand ved at trykke på tænd/sluk-knappen.

#### **Opbevaring af et batteri, der kan udskiftes af brugeren**

**FORSIGTIG:** For at undgå beskadigelse af batteriet bør det ikke udsættes for høje temperaturer i længere perioder.

Hvis en computer ikke skal anvendes eller skal være frakoblet ekstern strøm i mere end to uger, skal du tage batteriet ud og opbevare det separat på et køligt, tørt sted for at forlænge batteriets spænding.

Et batteri, der ikke anvendes, skal kontrolleres hver 6. måned. Hvis kapaciteten er mindre end 50 procent, skal batteriet oplades, inden det udtages til opbevaring.

#### **Bortskaffelse af et batteri, som kan udskiftes af brugeren**

**ADVARSEL!** Formindsk risikoen for brand eller forbrændinger ved at undlade at demontere, knuse eller gennemhulle batteriet. Undgå at kortslutte eksterne kontakter. Bortskaf ikke batteriet ved at brænde det eller smide det i vandet.

Du kan finde yderligere oplysninger om korrekt bortskaffelse af batterier i *Generelle bemærkninger, sikkerhed og miljø*.

Sådan får du adgang til dette dokument:

**▲** Skriv support i søgefeltet på værktøjslinjen, og vælg derefter appen **HP Support Assistant**.

‒ eller –

Klik på ikonet med spørgsmålstegnet på værktøjslinjen.

## **Kørsel på vekselstrøm**

Se plakaten *Opsætningsanvisninger*, der findes i computerkassen, for at få oplysninger om at tilslutte vekselstrøm.

Computeren bruger ikke batteristrøm, når den er tilsluttet vekselstrøm med en godkendt vekselstrømsadapter eller en valgfri docking-/udvidelsesenhed.

**ADVARSEL!** For at undgå risikoen for sikkerhedsproblemer må du kun bruge den vekselstrømsadapter, der fulgte med computeren, en ombytningsvekselstrømsadapter fra HP eller en kompatibel vekselstrømsadapter, der er købt hos HP.

Under følgende forhold skal du tilslutte computeren til en strømkilde:

ADVARSEL! Du må ikke oplade computerens batteri om bord på et fly.

- Ved opladning eller kalibrering af et batteri.
- Ved installation eller ændring af systemsoftware.
- Ved skrivning af oplysninger til en disk (kun udvalgte produkter).
- Når Diskfragmentering køres på computere med interne harddiske.
- Ved sikkerhedskopiering eller gendannelse.

Ved tilslutning af computeren til en strømkilde:

- Batteriet begynder at oplade.
- Skærmens lysstyrke øges.
- Ikonet Batterimåler skifter udseende.

Når du frakobler vekselstrøm:

- Computeren skifter til batteristrøm.
- Skærmens lysstyrke reduceres automatisk for at spare batteri.
- Ikonet Batterimåler **skifter udseende.**

### **)ejlfinding af strømproblemer**

Test vekselstrømsadapteren, hvis computeren viser nogle af følgende symptomer, når den tilsluttes vekselstrøm:

- Computeren kan ikke tændes.
- Skærmen tændes ikke.
- Lysdioderne for strøm tænder ikke.

Sådan afprøves vekselstrømsadapteren:

- **1.** Luk computeren ned.
- **2.** Slut vekselstrømsadapteren til computeren og netledningen, og slut derefter netledningen til en stikkontakt med vekselstrøm.
- **3.** Tænd computeren.
	- Hvis lysdioderne for strøm *tændes*, fungerer vekselstrømsadapteren korrekt.
	- Hvis lysdioderne for strøm forbliver *slukket*, skal du kontrollere forbindelsen fra vekselstrømsadapteren til computeren og forbindelsen fra netledningen til stikkontakten med vekselstrøm for at kontrollere, at forbindelserne er sikre.
	- Hvis forbindelserne er sikre, og lysdioderne for strøm vedbliver at være *slukket*, fungerer vekselstrømsadapteren ikke og bør udskiftes.

Kontakt support for at få oplysninger om, hvordan du får en ny vekselstrømsadapter.

# **Nedlukning (slukning) af computeren**

**FORSIGTIG:** Data, der ikke er gemt, går tabt, når computeren lukkes. Sørg for at gemme dit arbejde, før du lukker computeren ned.

Kommandoen Luk computeren lukker alle åbne programmer, herunder operativsystemet, og slukker derefter skærmen og computeren.

Luk computeren under følgende forhold:

- Når du skal udskifte batteriet eller have adgang til komponenter inden i computeren
- Når du tilslutter en ekstern hardwareenhed, der ikke tilsluttes en USB- eller videoport
- Når computeren ikke bruges eller vil være frakoblet ekstern strøm i en længere periode

Selvom du kan lukke computeren vha. tænd/sluk-knappen, anbefales det at bruge Windows-kommandoen Luk computeren.

**BEMÆRK:** Hvis computeren er i slumre- eller dvaletilstand, skal du først afslutte Slumre eller dvaletilstand ved at trykke kortvarigt på tænd/sluk-knappen.

- **1.** Gem dit arbejde, og luk alle åbne programmer.
- **2.** Vælg knappen **Start**, klik på ikonet **Strøm**, og vælg derefter **Luk ned**.

Hvis computeren ikke reagerer, og du ikke kan anvende de foregående procedurer for nedlukning, kan du forsøge med følgende nødlukningsprocedurer i den viste rækkefølge:

- Tryk på ctrl+alt+delete, vælg ikonet **Strøm**, og vælg derefter **Luk ned**.
- Hold tænd/sluk-knappen inde i mindst fem sekunder.
- Kobl computeren fra den eksterne strøm.
- Tag batteriet ud på produkter med et batteri, som kan udskiftes af brugeren.

# **7 Vedligeholdelse af computeren**

Det er vigtigt at udføre regelmæssig vedligeholdelse for at bevare computeren i optimal tilstand. Dette kapitel forklarer, hvordan du bruger værktøjer som Diskdefragmentering og Diskoprydning. Dette kapitel indeholder desuden en vejledning til opdatering af programmer og drivere, trin til at rense computeren og gode råd om at rejse med (eller forsende) computeren.

# **Forbedring af ydeevnen**

Ved at udføre regelmæssige vedligeholdelsesopgaver ved brug af værktøjer som Diskdefragmentering og Diskoprydning kan du forbedre computerens ydelse.

### **Brug af Diskdefragmentering**

HP anbefaler brug af Diskdefragmentering til at defragmentere harddisken mindst én gang om måneden.

**BEMÆRK:** Det er ikke nødvendigt at køre diskdefragmentering på SSD-drev.

Sådan kører du Diskdefragmentering:

- **1.** Slut computeren til vekselstrøm.
- **2.** Skriv defragmenter i søgefeltet på værktøjslinjen, og vælg derefter **Defragmenter og optimer dine drev**.
- **3.** Følg anvisningerne på skærmen.

Du kan finde yderligere oplysninger i hjælpeprogrammet til programmet Diskdefragmentering.

### **Brug af Diskoprydning**

Brug Diskoprydning til at gennemsøge harddisken for unødvendige filer, som du uden risiko kan slette og derved frigøre diskplads, så computeren kører mere effektivt.

Sådan kører du Diskoprydning:

- **1.** Skriv disk i søgefeltet på værktøjslinjen, og vælg derefter **Frigør diskplads ved at slette unødvendige**  filer eller Afinstaller programmer for at frigøre diskplads.
- **2.** Følg anvisningerne på skærmen.

### **Brug af HP 3D DriveGuard (kun udvalgte produkter)**

HP 3D DriveGuard beskytter harddisken ved at parkere drevet og standse dataanmodninger i følgende situationer:

- Du taber computeren.
- Du Ʈytter computeren med skærmen lukket, mens computeren kører på batteristrøm.

Kort tid efter én af disse hændelser returnerer HP 3D DriveGuard harddisken til normal drift.

**BEMÆRK:** Kun interne harddiske er beskyttet af HP 3D DriveGuard. En harddisk, der er installeret i en valgfri dockingenhed eller er sluttet til en USB-port, er ikke beskyttet med HP 3D DriveGuard.

**BEMÆRK:** Fordi SSD-drev (solid-state drive) ikke har bevægelige dele, er HP 3D DriveGuard ikke nødvendigt for disse drev.

Flere oplysninger findes i hjælpen til HP 3D DriveGuard-softwaren.

#### **Identifikation af status for HP 3D DriveGuard**

Lysdioden for harddisken på computeren skifter farve for at angive, at drevet i et rum til primær harddisk og/ eller drevet i et rum til sekundær harddisk (kun udvalgte produkter) er parkeret. Brug ikonet i meddelelsesområdet længst til højre på proceslinjen på Windows-skrivebordet for at konstatere, om et drev i øjeblikket er beskyttet, eller om det er parkeret.

## **Opdatering af programmer og drivere**

HP anbefaler, at du opdaterer dine programmer og drivere regelmæssigt. Opdateringer kan løse problemer og hente nye funktioner og muligheder til din computer. Det er f.eks. ikke sikkert, at ældre grafikkomponenter fungerer godt sammen med de nyeste spilprogrammer. Uden den nyeste driver får du ikke mest muligt ud af dit udstyr.

Gå til<http://www.hp.com/support> for at downloade de seneste versioner af HP-programmer og -drivere. Du kan også registrere dig, så du automatisk modtager meddelelser, så snart der er tilgængelige opdateringer.

Hvis du vil opdatere dine programmer og drivere, skal du følge disse anvisninger:

**1.** Skriv support i søgefeltet på værktøjslinjen, og vælg appen **HP Support Assistant**.

– eller –

Klik på ikonet med spørgsmålstegnet på værktøjslinjen.

- **2.** Vælg **Min PC**, vælg fanen **Opdateringer**, og vælg derefter **Søg efter opdateringer og meddelelser**.
- **3.** Følg anvisningerne på skærmen.

## **Rengøring af computeren**

Brug følgende produkter for sikker rengøring af din computer:

- Dimethylbenzylammoniumchlorid 0,3 % maks. koncentration (f.eks. engangsklude, der leveres i mange forskellige mærker)
- Ruderens uden alkohol
- Blanding af vand og mild sæbe
- Tør rengøringsklud af mikrofiber eller vaskeskind (oliefri antistatisk klud)
- Antistatiske rengøringsklude af tekstil
- **FORSIGTIG:** Undgå stærke rengøringsmidler, der kan forårsage permanente skader på computeren. Hvis du ikke er sikker på, at et rengøringsprodukt er sikkert for din computer, skal du kontrollere produktets indhold for at sikre, at ingredienser såsom sprit, acetone, ammoniumchlorid, methylenchlorid og kulbrinter ikke er inkluderet i produktet.

Fibermaterialer, som f.eks. papirhåndklæder, kan ridse computeren. Efterhånden kan snavs og rester fra rengøringsmidler sidde fast i revnerne.

#### **Rengøringsprocedurer**

Følg procedurerne i dette afsnit til at rengøre din computer på sikker vis.

- **ADVARSEL!** For at undgå elektrisk stød eller beskadigelse af komponenter må du ikke forsøge at rense din computer, mens den er tændt.
	- **1.** Sluk for computeren.
	- **2.** Afbryd strømmen.
	- **3.** Afbryd alle tændte eksterne enheder.
- **FORSIGTIG:** For at forhindre beskadigelse af indvendige komponenter må rengøringsmidler eller -væsker ikke sprøjtes direkte på en hvilken som helst computeroverflade. Hvis der drypper væsker ned på overfladen, kan det permanent beskadige de indvendige komponenter.

#### **Rengøring af skærmen**

Tør skærmen forsigtigt af ved brug af en blød, fnugfri klud, som er vædet med en ruderens uden alkohol. Sørg for, at skærmen er tør, før du lukker computeren.

#### **Rengøring af siderne og låget**

Du kan rengøre siderne og låget med en blød mikrofiberklud eller et vaskeskind fugtet med en af de tidligere angivne rengøringsopløsninger eller med en passende engangsklud.

**BEMÆRK:** Brug en cirkelbevægelse, når du rengør computerens låg, for at gøre det nemmere at fjerne snavs og fnug.

#### **Rengøring af TouchPad'en, tastaturet eller musen (kun udvalgte produkter)**

- **ADVARSEL!** Du bør ikke bruge et støvsugertilbehør til at rense tastaturet, da det indebærer risiko for elektrisk stød eller skader på interne komponenter. En støvsuger kan overføre husholdningsstøv og lignende til tastaturets overƮade.
- **A FORSIGTIG:** For at undgå at beskadige interne komponenter må du ikke lade væsker dryppe ned mellem tasterne.
	- Du kan rengøre TouchPad, tastatur og mus med en blød mikrofiberklud eller et vaskeskind fugtet med en af de tidligere angivne rengøringsopløsninger eller med en passende engangsklud.
	- Brug en trykluftsbeholder med forlængerrør for at undgå, at tasterne sætter sig fast og for at fjerne støv, fnug og partikler fra tastaturet.

# **Rejse med eller forsendelse af din computer**

Hvis du er nødt til at rejse med eller sende din computer, er der her nogle tips til at sikre dit udstyr.

- Forbered computeren til transport eller forsendelse:
	- Sikkerhedskopier dine oplysninger til et eksternt drev.
	- Fjern alle diske og alle eksterne mediekort, f.eks. hukommelseskort.
	- Sluk for alt eksternt udstyr, og kobl det derefter fra.
	- Luk computeren ned.
- Medbring en sikkerhedskopi af dine data. Opbevar sikkerhedskopien et andet sted end computeren.
- Bær computeren som håndbagage, hvis du skal ud at flyve. Undgå at checke den ind med resten af bagagen.
- **FORSIGTIG:** Undgå at udsætte et drev for magnetfelter. Sikkerhedsudstyr med magnetfelter omfatter de metaldetektorer, du går igennem i lufthavne, samt sikkerhedsstave. Transportbånd i lufthavne og lignende sikkerhedsanordninger, der kontrollerer håndbagage, bruger røntgenstråler i stedet for magnetisme og beskadiger ikke drev.
- Hvis du har tænkt dig at anvende computeren under en flyrejse, skal du lytte til flypersonalets anvisninger om, hvornår du må bruge din computer. Flyselskabet skal give tilladelse til brug af computere om bord på flyet.
- Hvis du skal sende computeren eller et drev, skal du bruge passende, beskyttende emballage, og pakken skal mærkes "FORSIGTIG!".
- Brug af trådløse enheder kan være begrænset i visse omgivelser. Sådanne begrænsninger kan gælde om bord på fly, på hospitaler, i nærheden af sprængstoffer og på risikofyldte steder. Spørg om tilladelse, hvis du er usikker på, hvad praksis er for anvendelse af en trådløs enhed på din computer, før du tænder for den.
- Du bør følge disse forslag, når du rejser i udlandet:
	- Kontrollér de computerrelaterede toldregler for hvert land/område, du rejser til.
	- Undersøg kravene til netledninger og adaptere for alle de lande/områder, hvor du har tænkt dig at anvende computeren. Spænding, frekvens og stikstørrelser varierer.

**ADVARSEL!** Hvis du vil mindske risikoen for elektrisk stød, brand eller beskadigelse af udstyret, må du ikke forsøge at tilføre computeren strøm med en spændingsomformer af den type, der sælges til husholdningsudstyr.

# **8 Beskyttelse af computer og oplysninger**

Computersikkerhed er yderst vigtig for at beskytte fortroligheden, integriteten og tilgængeligheden af oplysninger. Standardsikkerhedsprogrammer fra Windows-operativsystemet, HP-programmer, Setup Utility (BIOS) og anden tredjepartssoftware kan bruges til at beskytte computeren mod en række risici, f.eks. virus, orme og andre typer skadelig kode.

**VIGTIGT:** Nogle af de sikkerhedsfunktioner, der er beskrevet i dette kapitel, er muligvis ikke tilgængelige på din computer.

# **Brug af adgangskoder**

En adgangskode er en gruppe af tegn, som du vælger for at sikre oplysningerne på computeren og for at beskytte onlinetransaktioner. Der kan indstilles forskellige typer adgangskoder. Da du opsatte computeren for første gang, blev du f.eks. bedt om at oprette en brugeradgangskode for at sikre computeren. Du kan indstille flere adgangskoder i Windows eller i HP Setup Utility (BIOS), der er forudinstalleret på computeren.

Det kan være nyttigt at bruge den samme adgangskode til en Setup Utility-funktion (BIOS) og en sikkerhedsfunktion i Windows.

Brug følgende tip til at oprette og gemme adgangskoder:

- For at reducere risikoen for at blive låst ude af computeren skal du notere alle adgangskoder og gemme dem et sikkert sted, som ikke er i nærheden af computeren. Undgå at opbevare adgangskoder i en fil på computeren.
- Når du opretter adgangskoder, skal du overholde de krav, programmet stiller.
- Skift adgangskoderne mindst en gang hver 3. måned.
- En god adgangskode er lang og indeholder både bogstaver, tegn, symboler og tal.
- Før du sender din computer til service, skal du sikkerhedskopiere dine filer, slette fortrolige filer og fjerne alle adgangskodeindstillinger.

For flere oplysninger om Windows-adgangskoder, som f.eks. adgangskoder til pauseskærm:

**▲** Skriv support i søgefeltet på værktøjslinjen, og vælg appen **HP Support Assistant**.

- eller -

Klik på ikonet med spørgsmålstegnet på værktøjslinjen.

#### **Oprettelse af adgangskoder i Windows**

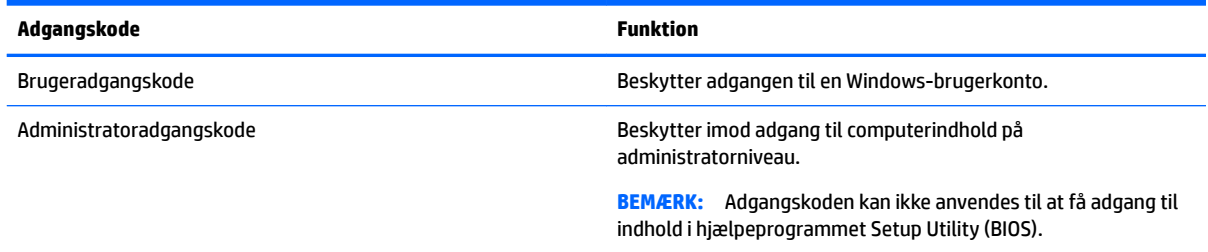

## **Opsætning af adgangskoder i Setup Utility (BIOS)**

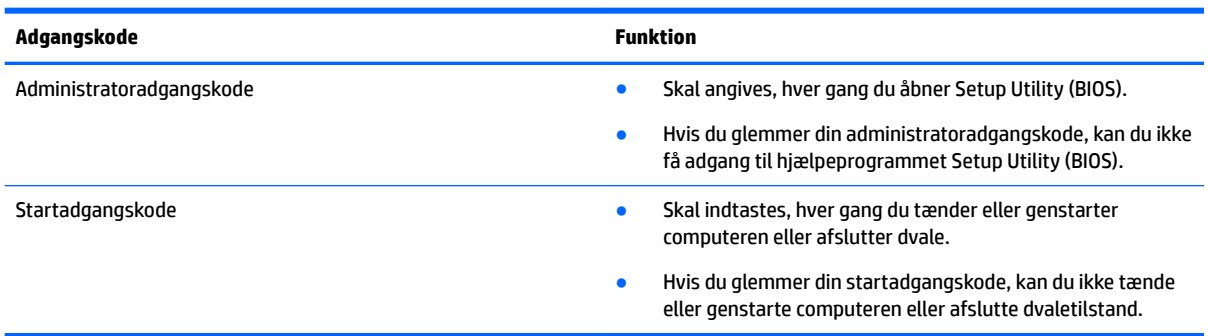

Sådan kan du angive, ændre eller slette en administrator- eller startadgangskode i Setup Utility (BIOS):

- **FORSIGTIG:** Du skal være meget forsigtig, når du foretage ændringer i Setup Utility (BIOS). Fejl kan forhindre computeren i at fungere korrekt.
- **BEMÆRK:** For at starte Setup Utility skal computeren være i tilstand for bærbar computer, og du skal bruge tastaturet, der er forbundet til din bærbare computer. Tastaturet på skærmen, som vises i tablettilstand, kan ikke få adgang til Setup Utility.
	- **1.** Start af Setup Utility (BIOS):
		- Computere eller tabletter med tastaturer:
			- ▲ Tænd for eller genstart computeren, tryk hurtigt på esc, og tryk derefter på f10.
		- Tabletter uden tastaturer:
			- **1.** Tænd eller genstart tabletten, og tryk derefter hurtigt på knappen Reducér lydstyrke, og hold den nede.

– eller –

Tænd eller genstart tabletten, og tryk hurtigt på Windows-knappen, og hold den nede.

- **2.** Tryk på **f10**.
- **2.** Vælg **Sikkerhed**, og følg derefter anvisningerne på skærmen.

Ændringerne træder i kraft, når computeren genstartes.

# **Brug af fingeraftrykslæseren (kun udvalgte produkter)**

Integrerede fingeraftrykslæsere er tilgængelige på udvalgte produkter.

For at bruge fingeraftrykslæseren skal du oprette en brugerkonto og en adgangskode på computeren og derefter registrere et eller flere fingeraftryk ved hjælp af HP SimplePass-softwaren.

Registrering af fingeraftryk med HP SimplePass:

- **1.** Stryg en finger hen over fingeraftrykssensoren for at starte HP SimplePass.
- **2.** Når HP SimplePass-velkomstskærmen vises, skal du vælge **Kom godt i gang**.
- **3.** HP SimplePass beder dig om at stryge din højre pegefinger hen over sensoren.

**4.** Stryg fingeren tre gange for at afslutte registreringen.

Hvis registreringen er gennemført, vises en grøn cirkel på den tilsvarende finger i illustrationen.

**5.** Gentag trin 1 til 4 for at registrere yderligere et fingeraftryk.

# **Brug af internetsikkerhedssoftware**

Hvis du bruger din computer til at åbne e-mails, et netværk eller internettet, udsættes computeren for virus, spyware og andre onlinetrusler. For at beskytte computeren kan der være forudinstalleret internetsikkerhedssoftware, der omfatter antivirus- og firewall-funktioner, på computeren som prøveversioner. Med henblik på at yde beskyttelse mod nye virusser og andre sikkerhedstrusler skal antivirussoftware jævnligt opdateres. Det anbefales kraftigt, at du opgraderer prøvetilbuddet eller køber den relevante software for at beskytte din computer fuldt ud.

#### **Brug af antivirussoftware**

Computervirusser kan deaktivere programmer, funktioner eller operativsystemet eller forårsage en unormal funktionsmåde. Antivirusprogrammer kan spore de fleste virusser, tilintetgøre dem og, i de fleste tilfælde, reparere de skader, de eventuelt har forvoldt.

For at yde vedvarende beskyttelse imod nye virusser, skal antivirussoftware holdes opdateret.

Et antivirusprogram er eventuelt forudinstalleret på computeren. Det anbefales kraftigt, at du anvender et antivirusprogram efter eget valg for at beskytte din computer fuldt ud.

Hvis du vil have yderligere oplysninger om computervira, kan du skrive  ${\rm support}$  i søgefeltet på værktøjslinjen og derefter vælge appen **HP Support Assistant**.

- eller -

Klik på ikonet med spørgsmålstegnet på værktøjslinjen.

### **Brug af firewallsoftware**

Firewalls er designet til at forhindre uautoriseret adgang til et system eller netværk. En firewall kan være software, som du installerer på computeren og/eller netværket, eller det kan være en løsning, der består af både hardware og software.

Der findes to typer firewalls

- Værtsbaserede firewalls software, der kun beskytter den computer, den er installeret på.
- Netværksbaserede firewalls installeret mellem DSL- eller kabelmodemmet og hjemmenetværket for at beskytte alle computere i netværket.

Når en firewall er installeret på et system, overvåges alle data, der sendes til og fra systemet, og sammenlignes med et sæt brugerdefinerede sikkerhedskriterier. Alle data, der ikke overholder disse kriterier, blokeres.

# **Installation af softwareopdateringer**

HP, Windows og software fra tredjepart, der er installeret på din computer, skal opdateres med jævne mellemrum for at afhjælpe sikkerhedsproblemer og forbedre softwareydelsen.

**FORSIGTIG:** Microsoft udsender meddelelser om Windows-opdateringer, som kan indeholde sikkerhedsopdateringer. For at beskytte computeren mod sikkerhedsbrud og computervirusser bør du installere alle opdateringer fra Microsoft, så snart du får besked om dem.

Du kan installere disse opdateringer automatisk.

Hvis du ønsker at få vist eller ændre indstillingerne:

- **1.** Vælg knappen **Start**, vælg **Indstillinger**, og vælg derefter **Opdatering og sikkerhed**.
- **2.** Vælg **Windows Update**, og følg derefter anvisningerne på skærmen.
- **3.** Hvis du vil planlægge et tidspunkt for installation af opdateringer, skal du vælge **Avancerede indstillinger** og derefter følge anvisningerne på skærmen.

# **Brug af HP Touchpoint Manager (kun udvalgte produkter)**

HP Touchpoint Manager er en skybaseret IT-løsning, der gør det muligt for virksomheder at administrere og beskytte deres aktiver effektivt og sikkert. HP Touchpoint Manager hjælper med at beskytte enheder mod malware og andre angreb, overvåger enhedernes tilstand og giver dig mulighed for at reducere tidsforbruget ved løsning af enheds- og sikkerhedsproblemer for slutbrugeren. Du kan hurtigt downloade og installere softwaren, hvilket er meget omkostningseffektivt i forhold til traditionelle interne løsninger.

# **Sikring af det trådløse netværk**

Når du opsætter et WLAN eller får adgang til et eksisterende WLAN, skal du altid aktivere sikkerhedsfunktionerne for at beskytte netværket mod uautoriseret adgang. WLAN'er i offentlige områder, (hotspots), som f.eks. cafeer og lufthavne, er muligvis ikke sikre.

# **Sikkerhedskopiering af programmer og oplysninger**

Du bør jævnligt sikkerhedskopiere dine programmer og oplysninger for at beskytte dem mod permanent tab eller beskadigelse via virusangreb eller en software- eller hardwarefejl.

# **Brug af et valgfrit sikkerhedskabel**

Sikkerhedskablet, som købes separat, er designet til at fungere præventivt, men det forhindrer muligvis ikke, at computeren bliver udsat for hærværk eller bliver stjålet. Sikkerhedskabler er kun en af flere metoder, der bør implementeres som en del af en komplet sikkerhedsløsning til at hjælpe med at maksimere beskyttelse mod tyveri.

Stik til sikkerhedskablet på din computer kan se lidt anderledes ud end vist i illustrationen i dette afsnit.

- **1.** Før sikkerhedskablet rundt om en fastgjort genstand.
- **2.** Indsæt nøglen **(1)** i sikkerhedskabellåsen **(2)**.

**3.** Sæt sikkerhedskabellåsen i stik til sikkerhedskabel på computeren **(3)**, og lås derefter sikkerhedskabellåsen med nøglen.

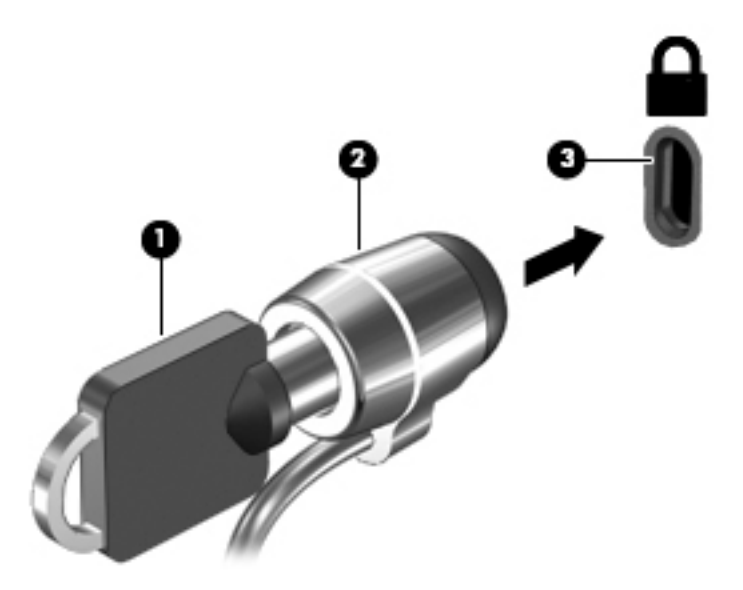

**4.** Tag nøglen ud, og opbevar den et sikkert sted.

# <span id="page-58-0"></span>**9 Brug af Setup Utility (BIOS)**

Hjælpeprogrammet Setup Utility, også kaldet Basic Input/Output System (BIOS), styrer kommunikationen mellem alle input- og output-enheder på systemet (f.eks. diskdrev, skærm, tastatur, mus og printer). Hjælpeprogrammet Setup Utility (BIOS) omfatter indstillinger for de typer enheder, der er installeret, computerens opstart og mængden af system- og udvidelseshukommelse.

**BEMÆRK:** For at starte Setup Utility på en tablet/bærbar-hybridcomputer skal du bruge den i bærbar tilstand med det fysiske tastatur. Tastaturet på skærmen, som vises i tablettilstand, kan ikke få adgang til Setup Utility.

# **Sådan startes Setup Utility (BIOS)**

**FORSIGTIG:** Du skal være meget forsigtig, når du foretager ændringer i Setup Utility (BIOS). Fejl kan forhindre computeren i at fungere korrekt.

**BEMÆRK:** For at starte Setup Utility på en tablet/bærbar-hybridcomputer skal du bruge den i bærbar tilstand med det fysiske tastatur. Tastaturet på skærmen, som vises i tablettilstand, kan ikke få adgang til Setup Utility.

- Computere eller tabletter med tastaturer:
	- Tænd for eller genstart computeren, tryk hurtigt på esc, og tryk derefter på f10.
- Tabletter uden tastaturer:
	- **1.** Tænd eller genstart tabletten, og tryk derefter hurtigt på knappen Reducér lydstyrke ned, og hold den nede.

– eller –

Tænd eller genstart tabletten, og tryk hurtigt på Windows-knappen, og hold den nede.

**2.** Tryk på **f10**.

# **Opdatering af Setup Utility (BIOS)**

Opdaterede versioner af Setup Utility (BIOS) kan være tilgængelige på HP's websted.

De fleste BIOS-opdateringer på HP's websted er pakket i komprimerede filer, der kaldes *SoftPaqs*.

Nogle pakker, der kan downloades, indeholder en fil med navnet Readme.txt, som indeholder installations- og fejlfindingsoplysninger til filen.

#### **Sådan fastslår du BIOS-versionen**

For at kunne beslutte, om du behøver at opdatere Setup Utility (BIOS), skal du først fastslå BIOS-versionen på computeren.

For at få vist BIOS-versionsoplysninger (også kaldet *ROM-dato* og *System-BIOS*):

**1.** Skriv support i søgefeltet på proceslinjen, og derefter vælg appen **HP Support Assistant**.

- eller -

Klik på spørgsmålstegnikonet på proceslinjen.

**2.** Vælg Denne computer, og vælg derefter Specifikationer.

- eller -

**▲** Brug Setup Utility (BIOS).

Sådan bruges Setup Utility (BIOS):

- **1.** Start Setup Utility (BIOS) (se [Sådan startes Setup Utility \(BIOS\) på side 49\)](#page-58-0).
- **2.** Vælg **Main** (Hoved), vælg System Information (Systemoplysninger), og noter dig BIOS-versionen.
- **3.** Vælg **Exit** (Afslut), vælg **No** (Nej), og følg derefter anvisningerne på skærmen.

Se Download af en BIOS-opdatering på side 50, hvis du vil undersøge, om der er nyere BIOS-versioner.

### **Download af en BIOS-opdatering**

**FORSIGTIG:** Hvis du vil undgå at beskadige computeren, eller at installationen mislykkes, må du kun downloade og installere en BIOS-opdatering, når computeren er sluttet til en pålidelig, ekstern strømkilde vha. vekselstrømsadapteren. Undlad at downloade eller installere en BIOS-opdatering, mens computeren kører på batteri, er sat i en dockingenhed eller tilsluttet en valgfri strømkilde. Følg nedenstående anvisninger ved download og installation:

- Undlad at afbryde strømmen til computeren ved at tage netledningen ud af stikkontakten.
- Undlad at lukke computeren ned eller starte slumretilstand.
- Undlad at indsætte, fjerne, tilslutte eller frakoble enheder, kabler eller ledninger.

**BEMÆRK:** Hvis computeren er tilsluttet til et netværk, bør du rådføre dig med netværksadministratoren, før du installerer softwareopdateringer, især opdateringer af system-BIOS.

**1.** Skriv support i søgefeltet på proceslinjen, og derefter vælg appen **HP Support Assistant**.

- eller -

Klik på spørgsmålstegnikonet på proceslinjen.

- **2.** Klik på **Opdateringer**, og klik derefter på **Søg efter opdateringer og meddelelser**.
- **3.** Følg anvisningerne på skærmen for at identificere din computer og få adgang til den BIOS-opdatering, du vil downloade.
- **4.** Følg disse trin i download-området:
	- **a.** Identificér den nyeste BIOS-opdatering og sammenlign den med den BIOS-version, der aktuelt er installeret på computeren. Hvis opdateringen er nyere end din BIOS-version, skal du skrive dato, navn eller et andet id-element ned. Du kan få brug for disse oplysninger til at finde opdateringen senere, når den er blevet downloadet til din harddisk.
	- **b.** Følg anvisningerne på skærmen for at downloade dit valg til harddisken.

Notér stien til den placering på harddisken, som BIOS-opdateringen downloades til. Du får brug for denne sti, når du er klar til at installere opdateringen.

BIOS-installationsprocedurer varierer. Følg de anvisninger, der vises på skærmen, når du er færdig med at downloade. Hvis der ikke vises nogen anvisninger, skal du benytte følgende fremgangsmåde:

- **1.** Skriv fil i søgefeltet på proceslinjen, og vælg derefter **Stifinder**.
- **2.** Dobbeltklik på harddiskbetegnelsen. Harddiskbetegnelsen er som regel Lokal disk (C:).
- **3.** Følg den sti på harddisken, som du noterede tidligere, og åbn den mappe, som indeholder opdateringen.
- 4. Dobbeltklik på filen med filtypenavnet .exe (f.eks. *filnavn*.exe).

BIOS-installationen starter.

- **5.** Udfør installationen ved at følge anvisningerne på skærmen.
- **BEMÆRK:** Når der på skærmen vises en meddelelse om, at installationen er udført, kan du slette den downloadede fil fra harddisken.

# **Synkronisering af en tablet og et tastatur (kun udvalgte produkter)**

Når du på en tablet med et aftageligt tastatur slutter tabletten til tastaturet og genstarter computeren, kontrollerer Setup Utility (BIOS), om den integrerede controllerfirmware på tastaturet skal synkroniseres. Hvis dette er tilfældet, begynder synkronisering. Hvis synkroniseringen afbrydes, vises en meddelelse på skærmen i 10 sekunder, før tabletten genstarter og forsøger at synkronisere igen.

**BEMÆRK:** Den integrerede controllerfirmware synkroniserer KUN, hvis tablet- eller tastaturbatteriet er mere end 50 % opladet, eller hvis din tablet er tilsluttet til en strømforsyning.

# **10 Brug af HP PC Hardware Diagnostics (UEFI)**

HP PC Hardware Diagnostics er et UEFI (Unified Extensible Firmware Interface), som gør det muligt at køre diagnostiske test for at afgøre, om computerens hardware fungerer korrekt. Værktøjet kører uden for operativsystemet, så det kan isolere hardwarefejl pga. problemer der er forårsaget af operativsystemet eller andre softwarekomponenter.

**BEMÆRK:** For at starte BIOS på en tablet/bærbar-hybridcomputer skal du bruge den i bærbar tilstand med det fysiske tastatur. Tastaturet på skærmen, som vises i tablettilstand, kan ikke få adgang til BIOS.

Sådan startes HP PC Hardware Diagnostics (UEFI):

- **1.** Start BIOS:
	- Computere eller tabletter med tastaturer:
		- ▲ Tænd eller genstart computeren, og tryk hurtigt på esc.
	- Tabletter uden tastaturer:
		- ▲ Tænd eller genstart tabletten, og tryk derefter hurtigt på knappen lydstyrke ned, og hold den nede.
			- eller –

Tænd eller genstart tabletten, og tryk hurtigt på Windows-knappen, og hold den nede.

**2.** Tryk på f2.

BIOS'en søger på tre steder efter diagnose-værktøjerne i følgende rækkefølge:

- **a.** Tilsluttet USB-drev
	- **BEMÆRK:** Du kan finde flere oplysninger om download af HP PC Hardware Diagnostics-værktøjet (UEFI) til et USB-drev under Download HP PC Hardware Diagnostics (UEFI) til en USB-enhed på side 52.
- **b.** Harddisk
- **c.** BIOS
- **3.** Når diagnoseværktøjet åbner, skal du vælge den type diagnostiske test, du vil køre, og følge anvisningerne på skærmen. Tryk på knappen Reducér lydstyrke for at stoppe en diagnostisk test på en tablet.

# **Download HP PC Hardware Diagnostics (UEFI) til en USB-enhed**

Der er to måder at downloade HP PC Hardware Diagnostics til en USB-enhed:

#### **Download den nyeste UEFI-version:**

- **1.** Gå til [http://www.hp.com/go/techcenter/pcdiags.](http://www.hp.com/go/techcenter/pcdiags) HP PC Diagnostics-hjemmesiden vises.
- **2.** Klik på linket **Download** i afsnittet HP PC Hardware Diagnostics, og vælg derefter **Kør**.

**BEMÆRK:** Hvis du bliver nødt til at stoppe en diagnostisk test på computere eller tabletter med et tastatur, skal du trykke på esc.

#### **Download en version af UEFI til et bestemt produkt:**

- **1.** Gå til<http://www.hp.com/support>, og vælg derefter dit land/område. Siden HP Support vises.
- **2.** Klik på **Drivere & downloads**.
- **3.** I tekstboksen skal du indtaste produktnavnet og derefter klikke på **Gå**.

- eller -

Klik på **Find nu** for automatisk at lade HP finde dit produkt.

- **4.** Vælg din computer, og vælg derefter dit operativsystem.
- **5.** I afsnittet **Diagnostic** (Diagnosticering) kan man følge anvisningerne på skærmen for at hente den ønskede UEFI-version.

# <span id="page-63-0"></span>**11 Sikkerhedskopiering, gendannelse og genoprettelse**

Dette kapitel indeholder oplysninger om følgende processer. Oplysningerne i dette kapitel er standardprocedure for de fleste produkter.

- Oprettelse af gendannelsesmedier og sikkerhedskopier
- Gendannelse og genoprettelse af systemet

Se appen HP Support Assistant, hvis du vil have flere oplysninger.

- **▲** Skriv support i søgefeltet på proceslinjen, og vælg appen **HP Support Assistant**.
	- ‒ eller –

Klik på spørgsmålstegnikonet på proceslinjen.

**VIGTIGT:** Hvis du udfører gendannelsesprocedurer på en tablet, skal tablettens batteri være mindst 70 % opladet, før du begynder gendannelsesprocessen.

**VIGTIGT:** Hvis der er tale om en tablet med et aftageligt tastatur, skal du slutte tastaturet til tastaturdocken, før du starter en gendannelsesproces.

# **Oprettelse af gendannelsesmedier og sikkerhedskopier**

Følgende metoder til oprettelse af gendannelsesmedier og sikkerhedskopier findes kun på udvalgte produkter. Vælg den metode, der er mulig i henhold til din computermodel.

- Brug HP Recovery Manager til at oprette HP gendannelsesmedier, når du har konfigureret computeren. I dette trin oprettes der en sikkerhedskopi af HP gendannelsespartitionen på computeren. Sikkerhedskopien kan bruges til at geninstallere det oprindelige operativsystem i tilfælde, hvor harddisken er ødelagt eller er blevet udskiftet. Oplysninger om oprettelse af gendannelsesmedier finder du i Oprettelse af HP-gendannelsesmedier (kun udvalgte produkter) på side 54. Du finder oplysninger om tilgængelige indstillinger for genoprettelse ved hjælp af gendannelsesmedier i [Brug af Windows](#page-64-0)[værktøjer på side 55](#page-64-0)
- Brug Windows-værktøjer til at oprette punkter for systemgendannelse og oprette sikkerhedskopieringer af personlige oplysninger.

Se [Genoprettelse ved brug af HP Recovery Manager på side 56](#page-65-0) for at få flere oplysninger.

**BEMÆRK:** Hvis lagerpladsen er på 32 GB eller mindre, er Microsoft Systemgendannelse som standard deaktiveret.

### **Oprettelse af HP-gendannelsesmedier (kun udvalgte produkter)**

Kontrollér om muligt tilstedeværelsen af Windows-partitionen og Recovery-partitionen. I menuen **Start** skal du klikke på **Stifinder** og derefter vælge **Denne computer**.

● Hvis din computer ikke viser Windows-partitionen og gendannelsespartitionen, kan du hente gendannelsesmedier til dit system fra support. Se brochuren *Worldwide Telephone Numbers*  (Telefonnumre verden over), som fulgte med computeren. Du kan også finde kontaktoplysninger på HP's <span id="page-64-0"></span>websted. Gå til [http://www.hp.com/support,](http://www.hp.com/support) vælg dit land eller region, og følg anvisningerne på skærmen.

Du kan bruge Windows-værktøjer til at oprette punkter for systemgendannelse og oprette sikkerhedskopier af personlige oplysninger. Se Brug af Windows-værktøjer på side 55.

- Hvis din computer viser gendannelsespartitionen og Windows-partitionen, kan du bruge HP Recovery Manager til at oprette gendannelsesmedier, efter du har opsat computeren. HP-gendannelsesmedier kan bruges til at udføre en systemgenoprettelse, hvis harddisken bliver ødelagt. Systemgendannelse geninstallerer det oprindelige operativsystem og de softwareprogrammer, der blev installeret fra fabrikken, og konfigurerer derefter indstillingerne for programmerne. HP-gendannelsesmedier kan også bruges til at tilpasse systemet eller genoprette fabriksbilledet hvis du udskifter harddisken.
	- Der kan kun oprettes et sæt gendannelsesmedier. Pas godt på disse genoprettelsesværktøjer, og opbevar dem et sikkert sted.
	- HP Recovery Manager undersøger computeren og fastsætter den påkrævede lagerkapacitet for det medie, som skal bruges.
	- Hvis du vil oprette genoprettelsesdiske, skal din computer være udstyret med et optisk drev med dvd-skrivefunktionalitet, og du skal kun bruge dvd-r-, dvd+r-, dvd-r dl-og dvd+r dl-diske af høj kvalitet. Brug ikke genskrivbare diske, f.eks. cd±rw, dvd±rw og double-layer dvd±rw- eller bd-re (genskrivbare Blu-ray) diske. De er ikke kompatible med HP Recovery Manager-softwaren. Du kan også bruge et tomt USB-flashdrev af høj kvalitet.
	- Hvis din computer ikke har et integreret, optisk drev med dvd-skrivefunktioner, men du ønsker at oprette gendannelsesmedier på dvd, kan du bruge et eksternt, optisk drev (købes separat) til at oprette gendannelsesdiske. Hvis du bruger et eksternt optisk drev, skal det tilsluttes direkte til en USB-port på computeren. Drevet kan ikke tilsluttes en USB-port på en ekstern enhed, f.eks. en USB-hub. Hvis du ikke selv kan oprette dvd-medier, kan du få gendannelsesdiske til din computer fra HP. Se brochuren *Worldwide Telephone Numbers* (Telefonnumre verden over), som fulgte med computeren. Du kan også finde kontaktoplysninger på HP's websted. Gå til [http://www.hp.com/](http://www.hp.com/support) [support](http://www.hp.com/support), vælg dit land eller region, og følg anvisningerne på skærmen.
	- Kontroller, at computeren er tilsluttet vekselstrøm, før du begynder at oprette gendannelsesmedierne.
	- Oprettelsesprocessen kan vare over en time. Afbryd ikke oprettelsesprocessen.
	- Hvis det er nødvendigt, kan du afslutte programmet, før du er færdig med at oprette alle genoprettelses-dvd'er. HP Recovery Manager afslutter brænding af den aktuelle dvd. Næste gang du åbner HP Recovery Manager, vil du blive spurgt om du ønsker at fortsætte.

Sådan opretter du HP-gendannelsesmedier:

- **VIGTIGT:** Hvis der er tale om en tablet med et aftageligt tastatur, skal du tilslutte tastaturet til tastaturdocken, før du følger disse trin.
	- **1.** Skriv gendannelse i søgefeltet på proceslinjen, og vælg derefter **HP Recovery Manager**.
	- **2.** Vælg **Opret gendannelsesmedie**, og følg derefter anvisningerne på skærmen.

Se [Genoprettelse ved brug af HP Recovery Manager på side 56](#page-65-0), hvis du nogensinde får brug for at gendanne systemet.

## **Brug af Windows-værktøjer**

Du kan oprette gendannelsesmedier, punkter for systemgendannelse og sikkerhedskopier af personlige oplysninger ved hjælp af Windows-værktøjerne.

<span id="page-65-0"></span>**BEMÆRK:** Hvis lagerplads er 32 GB eller mindre, er Microsoft systemgendannelse som standard deaktiveret.

Se appen Kom godt i gang for at få yderligere oplysninger og se flere trin.

Vælg knappen Start, og vælg derefter appen Kom godt i gang.

# **Sikkerhedskopiering og gendannelse**

Der er flere muligheder for at genoprette systemet. Vælg den metode, der passer bedst til din situation og ekspertiseniveau:

#### **VIGTIGT:** Ikke alle metoder er tilgængelige for alle produkter.

- Windows tilbyder flere muligheder for at gendanne fra backup, opdatere computeren og nulstille computeren til dens oprindelige tilstand. Se appen Kom godt i gang for at få yderligere oplysninger.
	- ▲ Vælg knappen **Start**, og vælg derefter appen **Kom godt i gang**.
- Hvis du har brug for at afhjælpe et problem med et forudinstalleret program eller en forudinstalleret driver, skal du bruge indstillingen Geninstaller drivere og/eller programmer (kun udvalgte produkter) i HP Recovery Manager til at geninstallere de individuelle programmer eller drivere.
	- ▲ Skriv gendannelse i søgefeltet på proceslinjen, vælg **HP Recovery Manager**, vælg derefter **Geninstaller drivere og/eller programmer**, og følg dernæst anvisningerne på skærmen.
- Hvis du ønsker at gendanne Windows-partitionen til det oprindelige indhold fra fabrikken, kan du benytte indstillingen Systemgenoprettelse fra HP-gendannelsespartitionen (kun udvalgte produkter) eller bruge HP-gendannelsesmedier. Se Genoprettelse ved brug af HP Recovery Manager på side 56 for at få flere oplysninger. Se Oprettelse af HP-gendannelsesmedier (kun udvalgte produkter) [på side 54,](#page-63-0) hvis du ikke allerede har oprettet gendannelsesmedier
- Hvis du på udvalgte produkter ønsker at gendanne computerens oprindelige fabrikspartition og indhold, eller hvis du har udskiftet harddisken, kan du bruge indstillingen Nulstilling til fabriksindstillinger i HP-gendannelsesmedierne. Se Genoprettelse ved brug af HP Recovery Manager på side 56 for at få flere oplysninger.
- Hvis du på udvalgte produkter vil fjerne gendannelsespartitionen for at få mere plads på harddisken, kan du i HP Recovery Manager vælge indstillingen Opret gendannelsespartition.

Se [Fjernelse af HP gendannelsespartitionen \(kun udvalgte produkter\) på side 58](#page-67-0) for at få flere oplysninger.

### **Genoprettelse ved brug af HP Recovery Manager**

HP Recovery Manager-softwaren gør det muligt at gendanne computeren til dens oprindelige fabrikstilstand ved hjælp af de HP-gendannelsesmedier, som du enten selv har oprettet eller har modtaget fra HP, eller ved hjælp af HP gendannelsespartitionen (kun udvalgte produkter). Se [Oprettelse af HP-gendannelsesmedier](#page-63-0) [\(kun udvalgte produkter\) på side 54,](#page-63-0) hvis du ikke allerede har oprettet gendannelsesmedier

#### **Hvad du skal vide, før du starter**

● HP Recovery Manager genopretter kun software, der er installeret fra fabrikken. Software, der ikke er leveret sammen med denne computer, skal enten downloades fra producentens websted eller geninstalleres fra det medie, producenten har leveret.

#### **VIGTIGT:** Genoprettelse via HP Recovery Manager skal bruges som sidste forsøg på at løse problemer.

- Der skal bruges HP-gendannelsesmedier, hvis der er fejl på computerens harddisk. Se [Oprettelse af HP](#page-63-0)[gendannelsesmedier \(kun udvalgte produkter\) på side 54](#page-63-0), hvis du ikke allerede har oprettet gendannelsesmedier
- Du skal bruge HP-gendannelsesmedier for at kunne bruge indstillingen Fabriksnulstilling (kun udvalgte produkter). Se [Oprettelse af HP-gendannelsesmedier \(kun udvalgte produkter\) på side 54,](#page-63-0) hvis du ikke allerede har oprettet gendannelsesmedier.
- Hvis din computer ikke tillader oprettelse af HP-gendannelsesmedier, eller hvis HP-gendannelsesmedier ikke fungerer, kan du hente gendannelsesmedier til dit system fra support. Se brochuren *Worldwide Telephone Numbers* (Telefonnumre verden over), som fulgte med computeren. Du kan også finde kontaktoplysninger på HP's websted. Gå til [http://www.hp.com/support,](http://www.hp.com/support) vælg dit land eller region, og følg anvisningerne på skærmen.
- **VIGTIGT:** HP Recovery Manager sikkerhedskopierer ikke automatisk dine personlige data. Før du starter genoprettelse, skal du sikkerhedskopiere alle personlige data, du vil bevare.

Hvis du bruger HP-gendannelsesmedier, kan du vælge blandt følgende gendannelsesmuligheder:

- **BEMÆRK:** Når du starter gendannelsesprocessen, vises der kun de indstillinger, der er tilgængelige for din computer.
	- Systemgenoprettelse geninstallerer det oprindelige operativsystem, og konfigurerer derefter indstillingerne for de programmer, der blev installeret fra fabrikken.
	- Nulstil til fabriksindstillinger gendanner computeren til den oprindelige fabrikstilstand ved at slette alle oplysninger fra harddisken og genoprette partitionerne. Derefter geninstallerer den operativsystemet og den software, der blev installeret fra fabrikken.

HP-gendannelsespartitionen (kun udvalgte produkter) giver kun mulighed for systemgenoprettelse.

#### **Brug af HP gendannelsespartitionen (kun udvalgte produkter)**

Med HP gendannelsespartitionen kan du udføre en systemgenoprettelse uden brug af gendannelsesdiske eller et USB-gendannelsesflashdrev. Denne type genoprettelse kan kun bruges, hvis harddisken stadig fungerer.

Sådan startes HP Recovery Manager fra HP Recovery-partitionen:

- **VIGTIGT:** For tabletter med et aftageligt tastatur skal du slutte tastaturet til tastatur-docken, før du følger disse trin (kun udvalgte produkter).
	- **1.** Skriv gendannelse i søgefeltet på proceslinjen, vælg **Recovery Manager**, og vælg derefter **HPgenoprettelsesmiljø**.

– eller –

For computere eller tabletter med tilsluttet tastatur skal du trykke på f11, når computeren genstarter, eller trykke på f11 og holde den nede, mens du trykker på tænd/sluk-knappen.

Tabletter uden tastatur:

Tænd eller genstart tabletten, og tryk derefter hurtigt på knappen Reducér lydstyrke, og hold den nede. Vælg derefter f11.

– eller –

<span id="page-67-0"></span>Tænd eller genstart tabletten, og tryk hurtigt på Windows-knappen, og hold den nede. Vælg derefter f11.

- **2.** Vælg **Fejlfinding** i menuen med startindstillinger.
- **3.** Vælg **Recovery Manager**, og følg derefter anvisningerne på skærmen.

#### **Brug af HP-gendannelsesmedier til genoprettelse**

Du kan bruge HP-gendannelsesmedier for at genoprette det oprindelige system. Du kan bruge denne metode, hvis dit system ikke har en HP-gendannelsespartition, eller hvis harddisken ikke virker korrekt.

- **1.** Sikkerhedskopiér alle personlige filer, hvis det er muligt.
- **2.** Indsæt HP-gendannelsesmedierne, og genstart computeren.
- **BEMÆRK:** Hvis computeren ikke automatisk genstarter i HP Recovery Manager, skal computerens startrækkefølge ændres. Se Ændring af opstartrækkefølgen for computeren på side 58.
- **3.** Følg anvisningerne på skærmen.

#### **Ændring af opstartrækkefølgen for computeren**

Hvis computeren ikke genstarter i HP Recovery Manager, kan du ændre computerens opstartsrækkefølge, som er den rækkefølge, enhederne er anført i BIOS, hvor computeren søger efter startoplysninger. Du kan ændre valget til et optisk drev eller et USB-flashdrev.

Sådan ændres startrækkefølgen:

- **VIGTIGT:** Hvis der er tale om en tablet med et aftageligt tastatur, skal du tilslutte tastaturet til tastaturdocken, før du følger disse trin.
	- **1.** Indsæt HP-gendannelsesmedier.
	- **2.** Få adgang til BIOS:

For computere eller tabletter med tilsluttede tastaturer:

**▲** Tænd eller genstart computeren eller tabletten, tryk hurtigt på esc, og tryk derefter på f9 for startindstillinger.

Tabletter uden tastatur:

**▲** Tænd eller genstart tabletten, og tryk derefter hurtigt på knappen Reducér lydstyrke, og hold den nede. Vælg derefter **f9**.

– eller –

Tænd eller genstart tabletten, og tryk hurtigt på Windows-knappen, og hold den nede. Vælg derefter **f9**.

- **3.** Vælg det optiske drev eller USB-flashdrev, du vil starte fra.
- **4.** Følg anvisningerne på skærmen.

#### **Fjernelse af HP gendannelsespartitionen (kun udvalgte produkter)**

HP Recovery Manager-softwaren giver dig mulighed for at fjerne HP gendannelsespartitionen for at frigøre plads på harddisken.

- **VIGTIGT:** Efter du har fjernet HP gendannelsespartitionen, vil du ikke kunne udføre en systemgenoprettelse eller oprette HP-gendannelsesmedier fra HP gendannelsespartitionen. Så før du fjerner gendannelsespartitionen, skal du oprette HP-gendannelsesmedierne. Se [Oprettelse af HP](#page-63-0)[gendannelsesmedier \(kun udvalgte produkter\) på side 54](#page-63-0).
- **BEMÆRK:** Indstillingen Opret genoprettelsespartition er kun tilgængelig på produkter, der understøtter denne funktion.

Følg disse trin for at fjerne HP gendannelsespartitionen:

- **1.** Skriv gendannelse i søgefeltet på proceslinjen, og vælg derefter **HP Recovery Manager**.
- **2.** Vælg **Opret gendannelsespartition**, og følg anvisningerne på skærmen.

# **12 Specifikationer**

# **Indgangseffekt**

Oplysningerne om strøm i dette afsnit kan være nyttige, hvis du har planer om at rejse til udlandet med computeren.

Computeren kører på jævnstrøm, som kan leveres via en vekselstrøms- eller jævnstrømskilde. Vekselstrømskilden skal have en mærkelast på 100–240 V, 50–60 Hz. Selvom computeren kan forsynes med strøm via en selvstændig jævnstrømskilde, anbefales det, at den kun forsynes med strøm via en vekselstrømsadapter eller en jævnstrømskilde, der er leveret og godkendt af HP til brug for denne computer.

Computeren kan køre på jævnstrøm inden for følgende specifikationer. Driftsspænding og -strøm varierer efter platform. Computerens driftsspænding og strømstyrke kan ses på systemets mærkat med lovgivningsmæssige oplysninger.

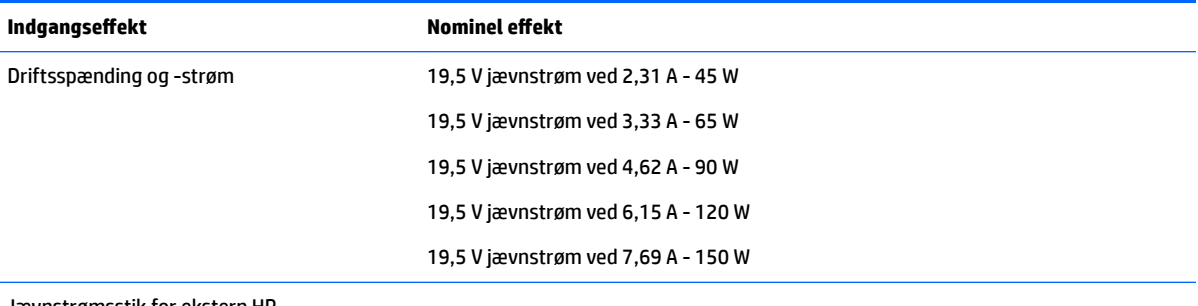

Jævnstrømsstik for ekstern HPstrømforsyning

(⊷

**BEMÆRK:** Dette produkt er udviklet til it-strømsystemer i Norge med en fase til fase-spænding, der ikke overstiger 240 V rms.

# **Driftsmiljø**

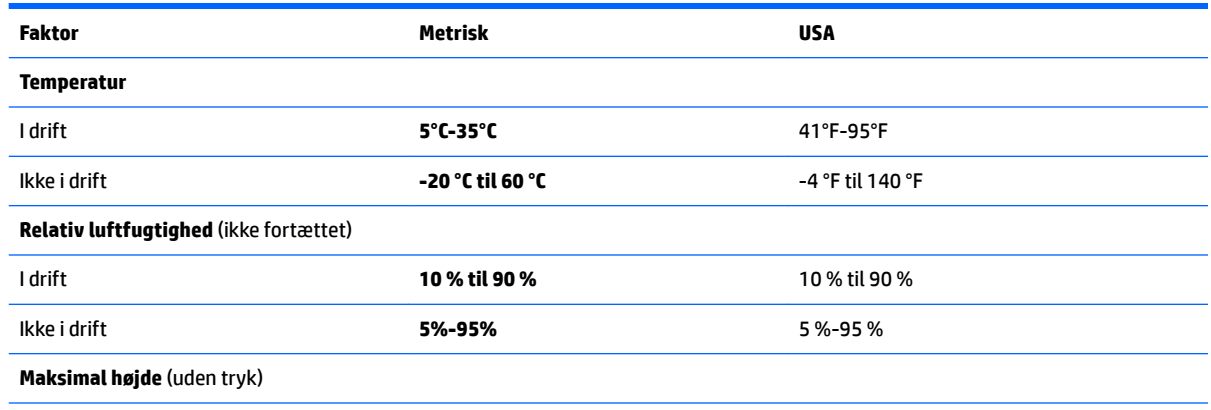

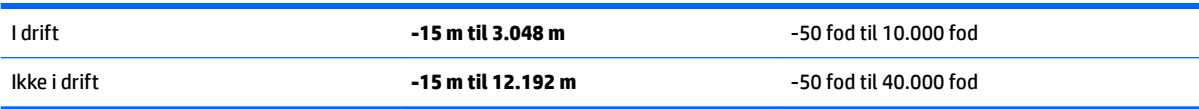

# **13 Elektrostatisk udledning**

Elektrostatisk udledning er udledningen af statisk elektricitet, når to objekter kommer i kontakt med hinanden, f.eks. det stød, du kan få, hvis du går over et gulvtæppe og derefter rører ved et metaldørhåndtag.

En afladning af statisk elektricitet fra finger og andre elektrostatiske ledere kan beskadige elektronikkomponenter.

Hvis du vil forhindre beskadigelse af computeren eller et drev eller tab af data, skal du overholde følgende forholdsregler:

- Hvis vejledningen til fjernelse eller installation angiver, at du skal frakoble strømmen til computeren, skal du først sikre dig, at den har korrekt jordforbindelse.
- Lad komponenterne blive de relevante steder, før du er klar til at installere dem.
- Undgå at berøre stifter, kabler og kredsløb. Berør elektronikkomponenter så lidt som muligt.
- Brug ikke-magnetisk værktøj.
- Før du håndterer komponenter, skal du sørge for at aflade statisk elektricitet ved at berøre en umalet metaloverflade.
- Hvis du fjerner en komponent, skal du lægge den i en dertil indrettet beholder.
# <span id="page-72-0"></span>**14 Tilgængelighed**

HP designer, leverer og markedsfører produkter og serviceydelser, som kan bruges af alle, herunder personer med handicap, enten som separate enheder eller med relevante teknologiske hjælpemidler.

## **Understøttede hjælpe-teknologier**

HP-produkter understøtter en lang række af teknologiske hjælpemidler, som er indbygget i operativsystemer, og kan konfigureres til at fungere med yderligere teknologiske hjælpemidler. Brug søgefunktionen på din enhed til at finde yderligere oplysninger om hjælpemiddel-funktioner.

**BEMÆRK:** For at få yderligere oplysninger om et bestemt produkts teknologiske hjælpemidler, skal du kontakte kundesupport for dette produkt.

### **Kontakt support**

Vi forbedrer konstant vores produkter og tjenesters handicapvenlighed og modtager meget gerne feedback fra brugerne. Hvis du har et problem med et produkt eller gerne vil fortælle os om funktioner til hjælp til handicappede, der har hjulpet dig, er du velkommen til at kontakte os på +1 (888) 259-5707 mandag til fredag fra kl. 6.00 til 21.00 North American Mountain, standardtid (USA). Hvis du er døv eller har nedsat hørelse og bruger TRS/VRS/WebCapTel, skal du kontakte os, hvis du har brug for teknisk support eller har spørgsmål til hjælp til handicappede, ved at ringe på +1 (877) 656-7058, mandag til fredag, 6.00 til 21.00 North American Mountain, standardtid (USA).

**BEMÆRK:** Support er kun på engelsk.

## **Indeks**

#### **Symboler/tal**

3D-kamera bruge [24](#page-33-0) 3D-kamera, identificere [9](#page-18-0)

#### **A**

Adgangskoder Hjælpeprogrammet Setup Utility (BIOS) [45](#page-54-0) Windows [44](#page-53-0) Adgangskoder i Setup Utility (BIOS) [45](#page-54-0) Antivirussoftware, bruge [46](#page-55-0)

#### **B**

backup [54](#page-63-0) batteri afhjælpning af lav batterispænding [36,](#page-45-0) [37](#page-46-0) afladning [36](#page-45-0) bortskaffelse [37](#page-46-0) kan udskiftes af brugeren [33](#page-42-0) lav batterispænding [36](#page-45-0) opbevaring [37](#page-46-0) strømbesparelse [36](#page-45-0) sådan finder du oplysninger [35](#page-44-0) batteridæksel, identificering [16](#page-25-0) batterilås, identificere [16](#page-25-0) batterimåler, brug af [33](#page-42-0) batterioplysninger, sådan finder du [35](#page-44-0) batteristrøm [33](#page-42-0) batteritemperatur [37](#page-46-0) bedste fremgangsmåder [1](#page-10-0) berøringsskærmens bevægelser gliden med en finger [29](#page-38-0) Bevægelser på TouchPad'en og berøringsskærmen tofinger-pinch-zoom [28](#page-37-0) tryk [28](#page-37-0) Bevægelser vha. tofinger-pinchzoom på TouchPad og berøringsskærm [28](#page-37-0) BIOS downloade en opdatering [50](#page-59-0)

fastlægge version [49](#page-58-0) opdatere [49](#page-58-0) start af Setup Utility [49](#page-58-0) Bluetooth-enhed [19,](#page-28-0) [22](#page-31-0) Bluetooth-mærkat [17](#page-26-0) Brug af adgangskoder [44](#page-53-0) brug af batterimålerindstillinger [33](#page-42-0) brug af det integrerede, numeriske tastatur [30](#page-39-0) brug af ekstern vekselstrøm [37](#page-46-0) brug af strømindstillinger [33](#page-42-0) brug af tastaturet og valgfri mus [30](#page-39-0) brug af TouchPad [28](#page-37-0) bruge lydindstillinger [25](#page-34-0)

#### **C**

certificeringsmærkat for trådløs [17](#page-26-0) computer, rejse [37](#page-46-0)

#### **D**

Diskdefragmenteringssoftware [40](#page-49-0) Diskoprydningssoftware [40](#page-49-0) Driftsmiljø [60](#page-69-0) Dvaletilstand afslutning af [31](#page-40-0) start af [31](#page-40-0) startes ved kritisk lav batterispænding [36](#page-45-0)

#### **E**

ekstern vekselstrøm, bruge [37](#page-46-0) Elektrostatisk udledning [62](#page-71-0) esc-tast, identificere [14](#page-23-0)

#### **F**

fingeraftryk, registrere [45](#page-54-0) fingeraftrykslæser bruge [45](#page-54-0) Firewallsoftware [46](#page-55-0) flytilstand [19](#page-28-0) fn-tast, identificere [14](#page-23-0) forsendelse af computeren [42](#page-51-0)

#### **G**

gendannelsesmedier oprette [54](#page-63-0) oprettelse vha. HP Recovery Manager [55](#page-64-0) gendannelsespartition fierne [58](#page-67-0) genoprette indstillinger [56](#page-65-0) genoprettelse brug af HP gendannelsesmedier [55](#page-64-0) diske [55](#page-64-0), [58](#page-67-0) HP Recovery Manager [56](#page-65-0) medier [58](#page-67-0) starte [57](#page-66-0) system [56](#page-65-0) understøttede diske [55](#page-64-0) USB-flashdrev [58](#page-67-0) genoprettelse af minimeret billede [57](#page-66-0) genoprettelse af oprindeligt system [56](#page-65-0) glid med en finger-bevægelse på berøringsskærm [29](#page-38-0) GPS [21](#page-30-0)

#### **H**

handlingstaster [14](#page-23-0) identificere [14](#page-23-0) HD-enheder, tilslutte [26,](#page-35-0) [27](#page-36-0) HDMI, konfigurere lyd [26](#page-35-0) HDMI-port identificere [5](#page-14-0) tilslutning [26](#page-35-0) headset, tilslutte [25](#page-34-0) HP 3D DriveGuard [40](#page-49-0) HP Apps Store, besøge [1](#page-10-0) HP DataPass [21](#page-30-0) HP-gendannelsesmedier genoprettelse [58](#page-67-0) oprette [54](#page-63-0) HP gendannelsespartition fjerne [58](#page-67-0) genoprettelse [57](#page-66-0)

HP mobilt bredbånd aktivere [21](#page-30-0) IMEI-nummer [21](#page-30-0) MEID-nummer [21](#page-30-0) HP PC Hardware Diagnostics (UEFI) brug af [52](#page-61-0) HP Recovery Manager afhjælpe startproblemer [58](#page-67-0) starte [57](#page-66-0) HP-ressourcer [2](#page-11-0) HP Touchpoint Manager [47](#page-56-0) hukommelseskort, identificere [7](#page-16-0) hukommelseskortlæser, identificere [7](#page-16-0) Højttalere identificere [13](#page-22-0) tilslutning [24](#page-33-0)

#### **I**

i bunden [17](#page-26-0) IMEI-nummer [21](#page-30-0) indbygget skærmknap, identificere [9](#page-18-0) Indgangseffekt [60](#page-69-0) indstilling af adgangskodebeskyttelse ved opvågning [32](#page-41-0) installere valgfrit sikkerhedskabel [47](#page-56-0) integreret, numerisk tastatur, identificere [14](#page-23-0) integreret, numerisk tastatur, identificering [30](#page-39-0) interne mikrofoner, identificere [9](#page-18-0) Internetsikkerhedssoftware, bruge [46](#page-55-0)

#### **K**

knap, batteriudløser [16](#page-25-0) knappen Trådløs [19](#page-28-0) knapper højre TouchPad [11](#page-20-0) tænd/sluk [13](#page-22-0) venstre TouchPad [11](#page-20-0) knapper til trådløs knap [19](#page-28-0) operativsystem [19](#page-28-0) komponenter foroven [11](#page-20-0) højre side [5](#page-14-0)

nederste [16](#page-25-0) skærm [9](#page-18-0) venstre side [7](#page-16-0) kritisk lav batterispænding [36](#page-45-0)

#### **L**

lav batterispænding [36](#page-45-0) lovgivningsmæssige oplysninger certificeringsmærkater for trådløs [17](#page-26-0) mærkat med lovgivningsmæssige oplysninger [17](#page-26-0) Lyd [25](#page-34-0) lydindstillinger, bruge [25](#page-34-0) lydudgangsstik (hovedtelefon)/ lydindgangsstik (mikrofon), identificere [5](#page-14-0) lysdiode for caps lock, identificere [12](#page-21-0) lysdiode for harddisk [5](#page-14-0) lysdiode for lydløs, identificere [12](#page-21-0) lysdiode for trådløs [19](#page-28-0) lysdiode for webkamera, identificering [9](#page-18-0) lysdioder Caps Lock [12](#page-21-0) harddisk [5](#page-14-0) lydløs [12](#page-21-0) Lysdiode for vekselstrømadapter og batteri [7](#page-16-0) RJ-45-status (netværk) [7](#page-16-0) strøm [5](#page-14-0), [12](#page-21-0) lysdioder for strøm, identificere [5](#page-14-0), [12](#page-21-0)

#### **M**

MEID-nummer [21](#page-30-0) minimeret billede, oprette [56](#page-65-0) Miracast [27](#page-36-0) mobilt bredbånd aktivere [21](#page-30-0) IMEI-nummer [21](#page-30-0) MEID-nummer [21](#page-30-0) mus, ekstern angive indstillinger [28](#page-37-0) mærkater Bluetooth [17](#page-26-0) certificering for trådløs [17](#page-26-0) lovgivningsmæssige [17](#page-26-0) serienummer [17](#page-26-0)

service [16](#page-25-0) WLAN [17](#page-26-0)

#### **N**

nedlukning [38](#page-47-0) netværksstik, identificere [7](#page-16-0)

#### **O**

Offentlig WLAN-forbindelse [20](#page-29-0) opbevaring af et batteri [37](#page-46-0) opdatering af programmer og drivere [41](#page-50-0) Oprette forbindelse til et WLAN [20](#page-29-0) opstartsrækkefølge ændre [58](#page-67-0) optisk drev, identificere [7](#page-16-0)

#### **P**

porte HDMI [5](#page-14-0), [26](#page-35-0) Miracast [27](#page-36-0) USB 2.0 [7](#page-16-0) USB 3.0 [5](#page-14-0), [7](#page-16-0) produktnavn og -nummer, computer [17](#page-26-0) punkt for systemgendannelse, oprette [54](#page-63-0)

#### **R**

rejse med computeren [17,](#page-26-0) [37,](#page-46-0) [42](#page-51-0) Rengøring af computeren [41](#page-50-0) RJ-45-stik (netværk), identificere [7](#page-16-0) rulning med to fingre, TouchPadbevægelse [29](#page-38-0)

#### **S**

serienummer [17](#page-26-0) Serienummer, computer [17](#page-26-0) servicemærkater, placering [16](#page-25-0) sikkerhedskabel, installere [47](#page-56-0) Sikkerhedskopiering af software og oplysninger [47](#page-56-0) SIM-kort isætte [17](#page-26-0) slots hukommelseskortlæser [7](#page-16-0) sikkerhedskabel [6](#page-15-0) slot til sikkerhedskabel, identificere [6](#page-15-0) slukning af computeren [38](#page-47-0)

Slumre afslutning af [31](#page-40-0) start af [31](#page-40-0) Slumre- og dvaletilstand start af [31](#page-40-0) **Software** Diskdefragmentering [40](#page-49-0) Diskoprydning [40](#page-49-0) software HP 3D DriveGuard [40](#page-49-0) softwareopdateringer, installere [46](#page-55-0) start af slumre- eller dvaletilstand [31](#page-40-0) Statuslamper for RJ-45-stik (netværk), identificere [7](#page-16-0) stik lydudgang (hovedtelefon)/ lydindgangs (mikrofon) [5](#page-14-0) netværk [7](#page-16-0) RJ-45 (netværk) [7](#page-16-0) stik, strøm [7](#page-16-0) strøm batteri [33](#page-42-0) vekselstrøm [37](#page-46-0) strømindstillinger, brug af [33](#page-42-0) strømstik, identificere [7](#page-16-0) strømstyring [31](#page-40-0) systemet reagerer ikke [38](#page-47-0) systemgendannelsespunkt oprette [55](#page-64-0) systemgenoprettelse [56](#page-65-0) sådan finder du oplysninger hardware [4](#page-13-0)

#### **T**

software [4](#page-13-0)

tastatur og valgfri mus brug af [30](#page-39-0) tasten Flytilstand [15,](#page-24-0) [19](#page-28-0) tasten num lock, identificere [30](#page-39-0) taster esc [14](#page-23-0) flytilstand: [15](#page-24-0) fn [14](#page-23-0) handling [14](#page-23-0) Windows [14](#page-23-0) temperatur [37](#page-46-0) test af en vekselstrømsadapter [38](#page-47-0) tilgængelighed [63](#page-72-0)

**TouchPad** bruge [28](#page-37-0) knapper [11](#page-20-0) TouchPad-bevægelser rulning med to fingre [29](#page-38-0) tryk med to fingre [29](#page-38-0) TouchPad-zone, identificere [11](#page-20-0) tryk-bevægelse på TouchPad'en og berøringsskærmen [28](#page-37-0) tryk med to fingre, TouchPadbevægelse [29](#page-38-0) Trådløst netværk, sikre [47](#page-56-0) Trådløst netværk (WLAN) funktionsmæssig rækkevidde [20](#page-29-0) offentlig WLAN-forbindelse [20](#page-29-0) tilslutte [20](#page-29-0) WLAN-forbindelse i en virksomhed [20](#page-29-0) tænd/sluk-knap, identificering [13](#page-22-0)

#### **U**

udløserknap til batteri [16](#page-25-0) understøttede diske, genoprettelse [55](#page-64-0) USB 2.0-port, identificere [7](#page-16-0) USB 3.0-port, identificere [5,](#page-14-0) [7](#page-16-0)

#### **V**

Vedligeholdelse Diskdefragmentering [40](#page-49-0) Diskoprydning [40](#page-49-0) vedligeholdelse HP 3D DriveGuard [40](#page-49-0) opdatering af programmer og drivere [41](#page-50-0) Vedligeholdelse af computeren [41](#page-50-0) vekselstrømsadapter, test [38](#page-47-0) Vekselstrømsadapter og batteri [7](#page-16-0) ventilationsåbning, identificere [6](#page-15-0) ventilationsåbninger, identificere [16](#page-25-0) Video [25](#page-34-0)

#### **W**

webkamera bruge [24](#page-33-0) identificere [9](#page-18-0) **Windows** systemgendannelsespunkt [54,](#page-63-0) [55](#page-64-0)

Windows-adgangskoder [44](#page-53-0) Windows-tasten, identificere [14](#page-23-0) Windows-værktøjer bruge [55](#page-64-0) WLAN-antenner, identificere [9](#page-18-0) WLAN-enhed [17](#page-26-0) WLAN-forbindelse i en virksomhed [20](#page-29-0) WLAN-mærkat [17](#page-26-0) WWAN-enhed [21](#page-30-0)